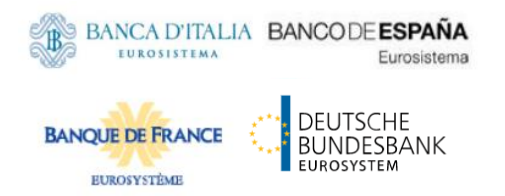

# **MyStandards User Guide**

A comprehensive guide on how to use MyStandards and the Readiness Portal

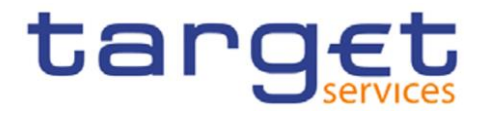

## **MyStandards and Readiness Portal User Guide: table of Content**

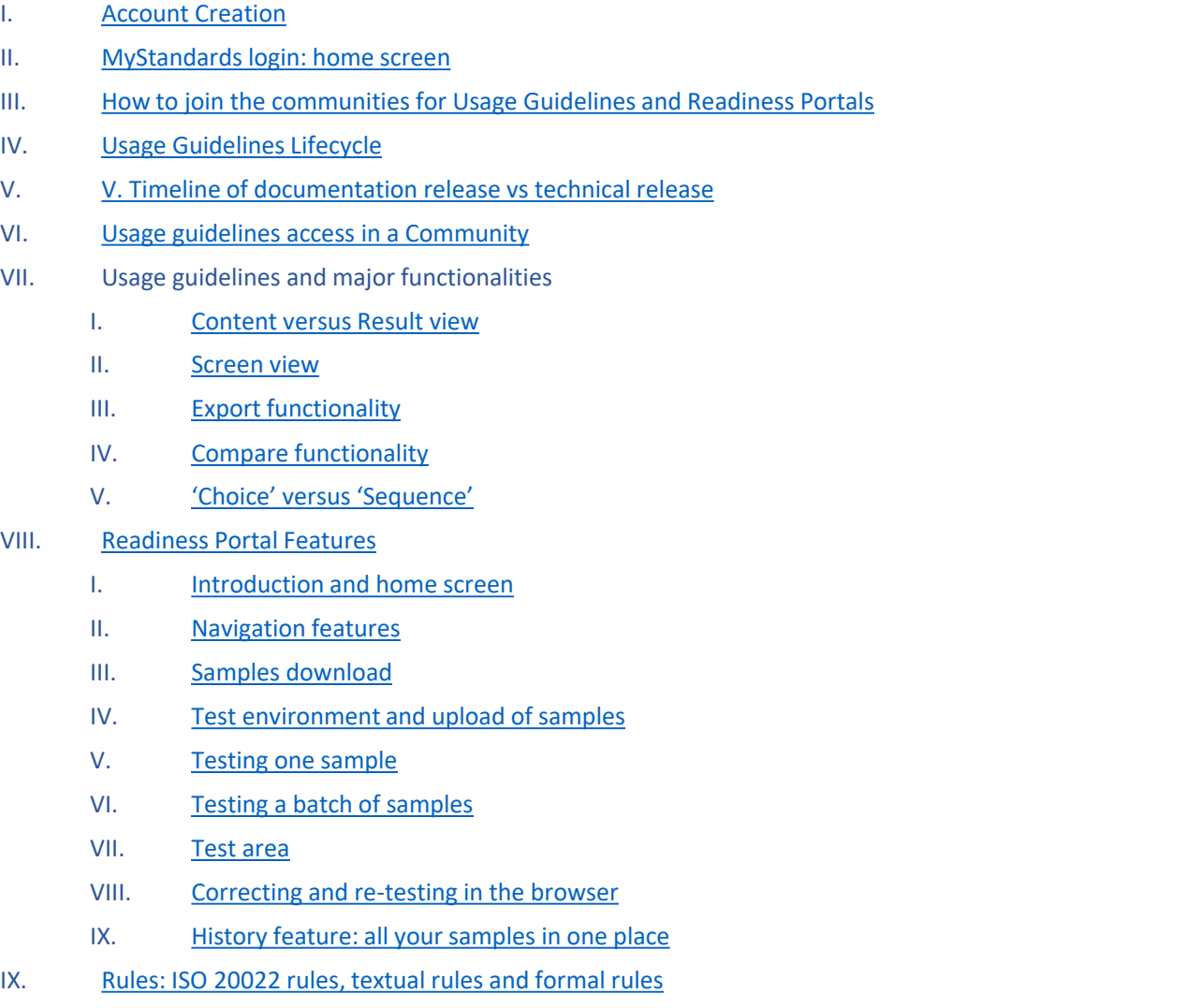

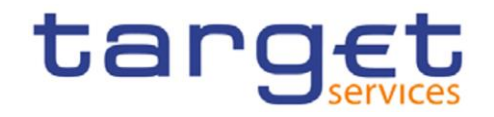

# <span id="page-2-0"></span>**Account Creation and Login**

Access to MyStandards and the concept of Communities

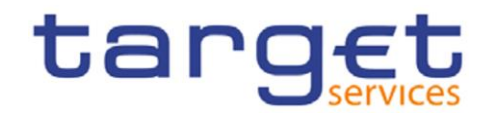

## **I. Account Creation (1/3)**

MyStandards is a subset of [www.swift.com](http://www.swift.com/). If you don't already have a swift.com account, you will need to create one to have access to the MyStandards platform. Link: [MyStandards | SWIFT –](https://www.swift.com/standards/mystandards-and-swift-translator) MyStandards

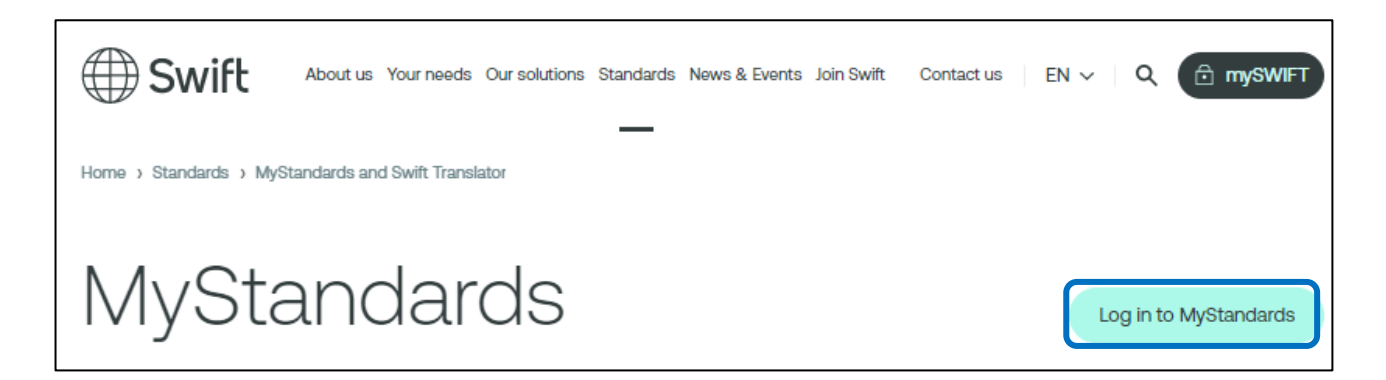

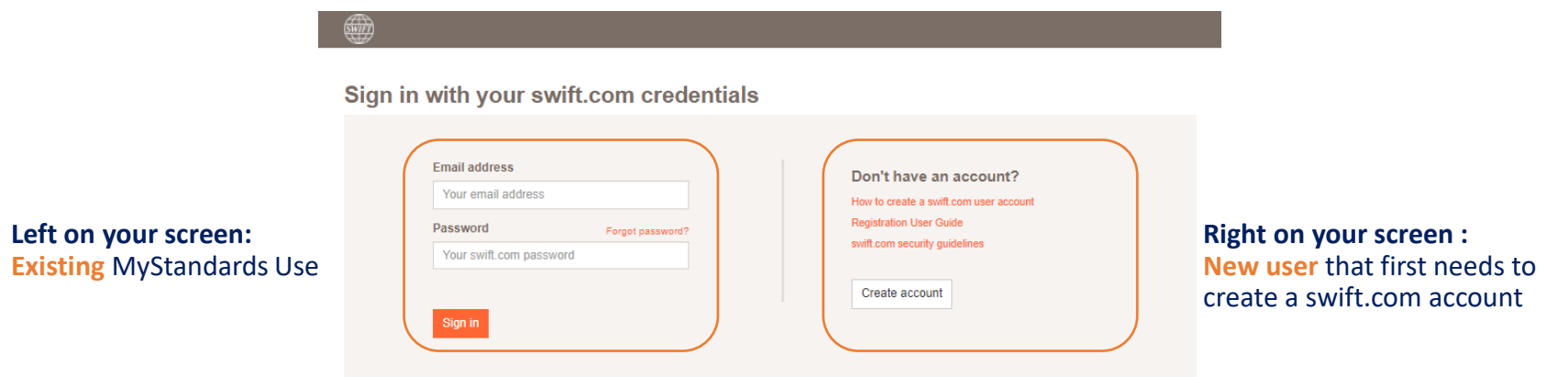

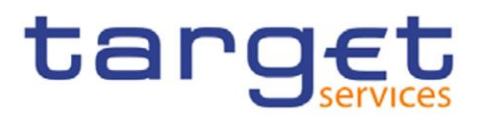

## **I. Account Creation (2/3)**

#### Sign in with your swift.com credentials

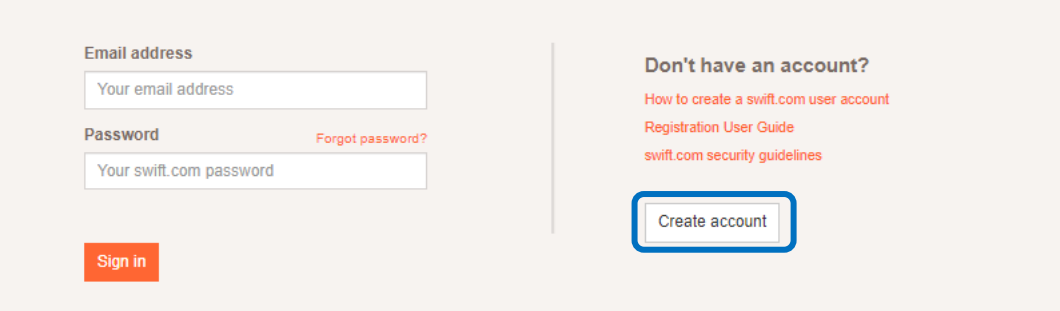

#### You already have a swift.com account:

#### You can log in in this screen; the 2-step verification screen will appear next.

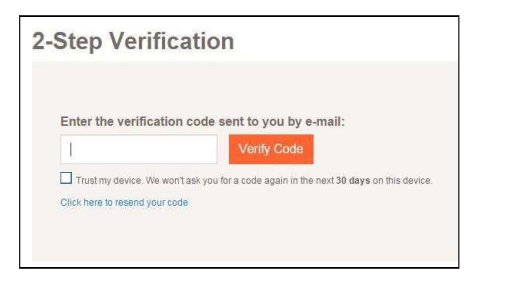

If your code is correct, you are now in the MyStandards main screen.

#### You do not have a swift.com account yet. Click on Create Account and fill in the fields:

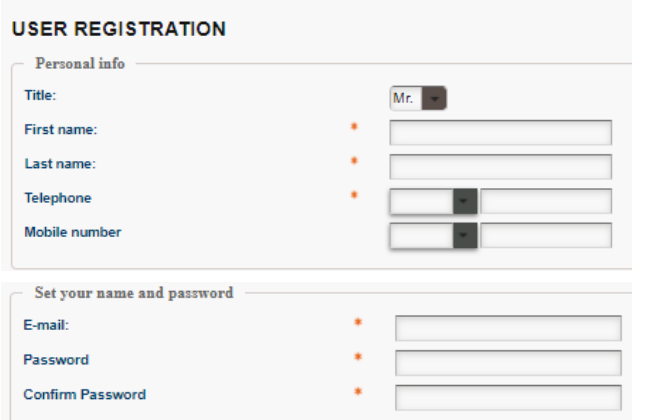

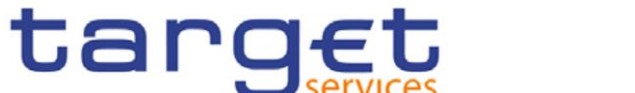

## **I. Account creation: points of attention (3/3)**

- Double Authentication (2FA)  $\triangle$ is mandatory on swift.com. Be sure to enable it immediately;
- $\triangle$  Your account will expire every 12 months. You will receive an email prior to expiration to extend it. Don't forget to accept the T&C when extending;
- $\triangle$  Your account is managed by SWIFT and not by Target Services. In case of issues you will need to address your in-house SWIFT administrator, or SWIFT support.

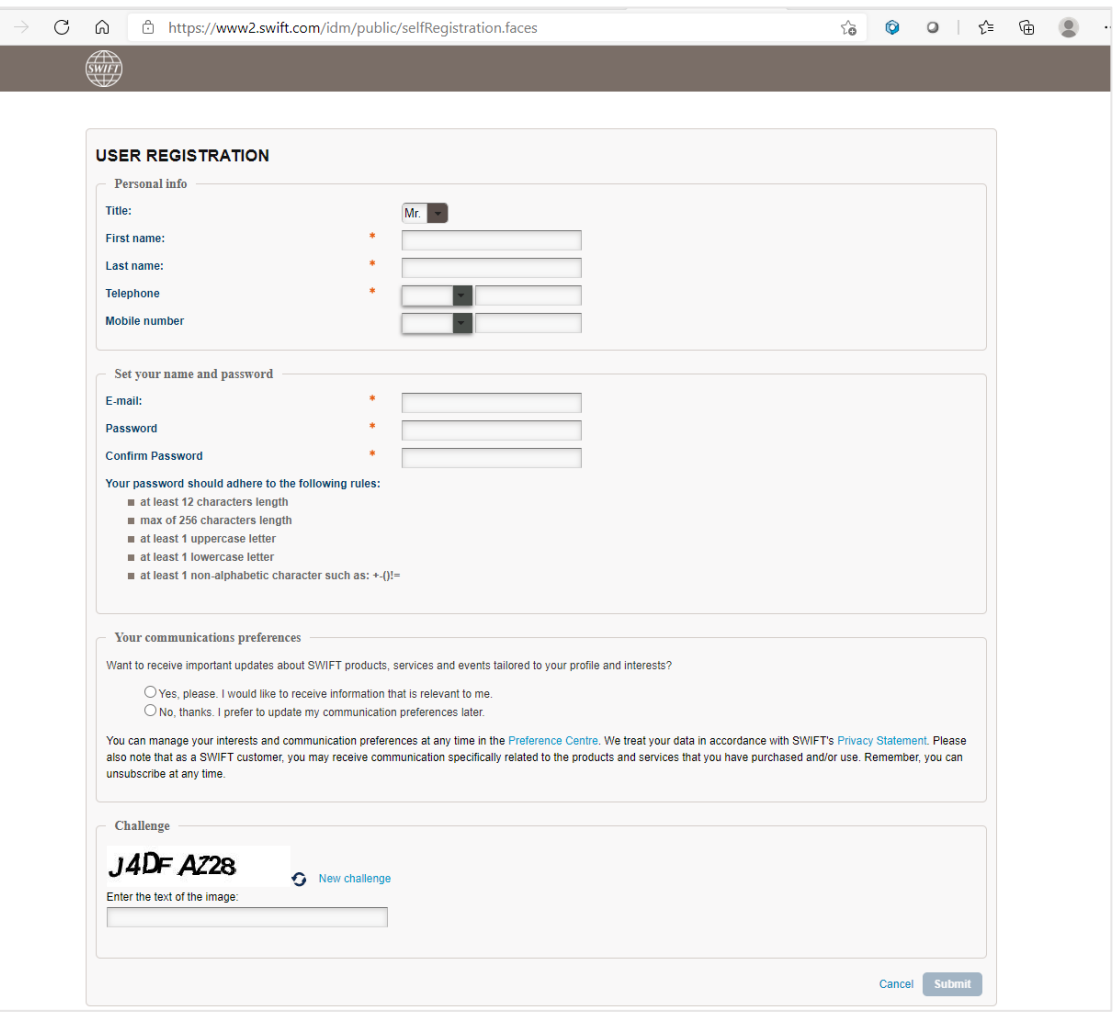

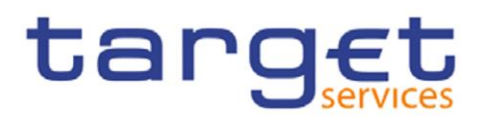

## <span id="page-6-0"></span>**II. MyStandards login: home screen**

Depending on your profile, the **first screen** to appear when you log on shows your latest activity regarding Usage Guidelines, Portals, and the News feed you follow.

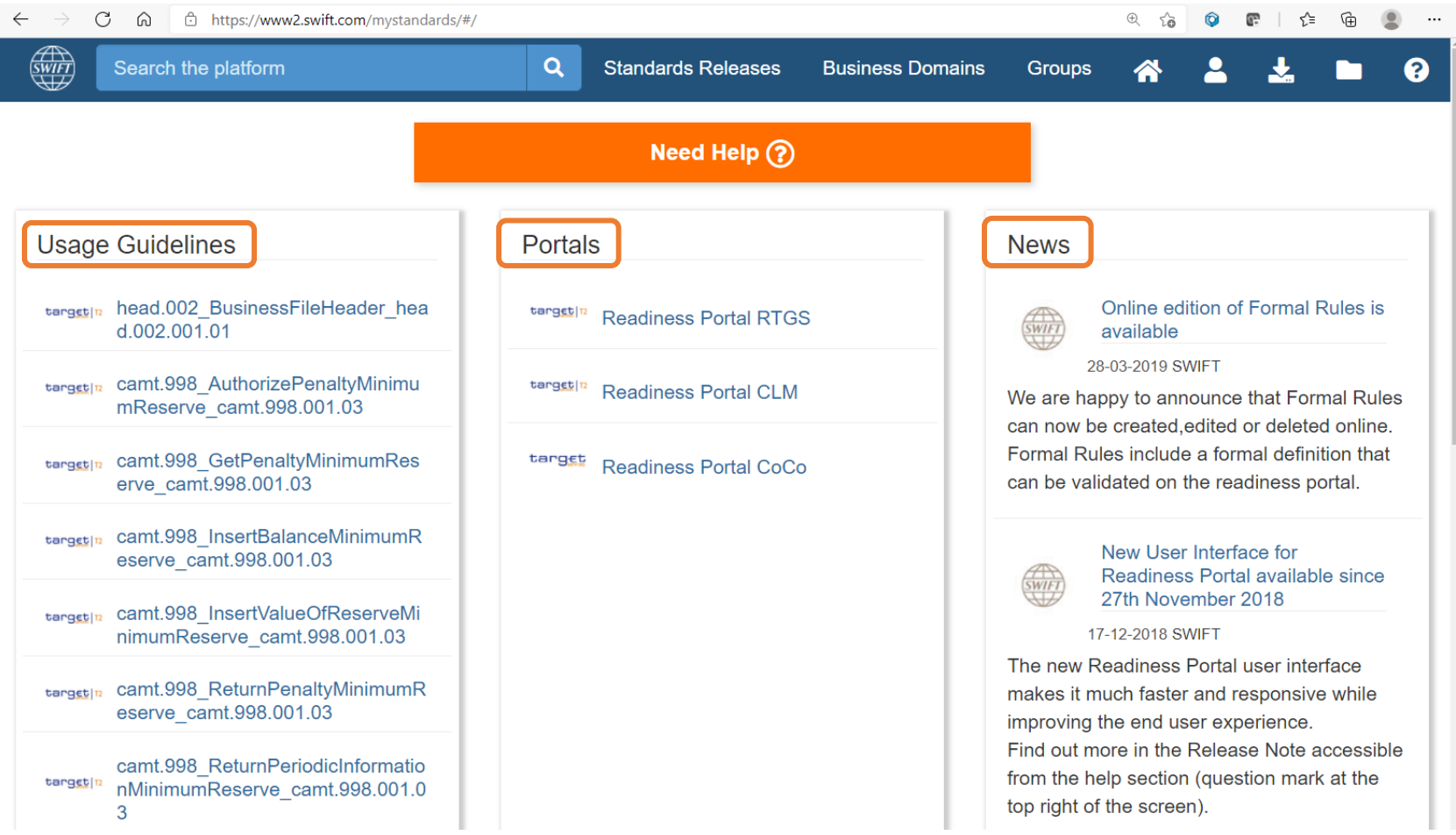

## tarc

MyStandards User Guide

## <span id="page-7-0"></span>**III. How to join communities for T2 (1/2)**

Target Services distribute their Usage Guidelines and Portals in so-called '**Communities**'. The Communities for the publication of Usage Guidelines are preceded with "**T2**". To find a Community, log on to the Platform and use a keyword in the search bar. Choose the Community you would like to join and request access.

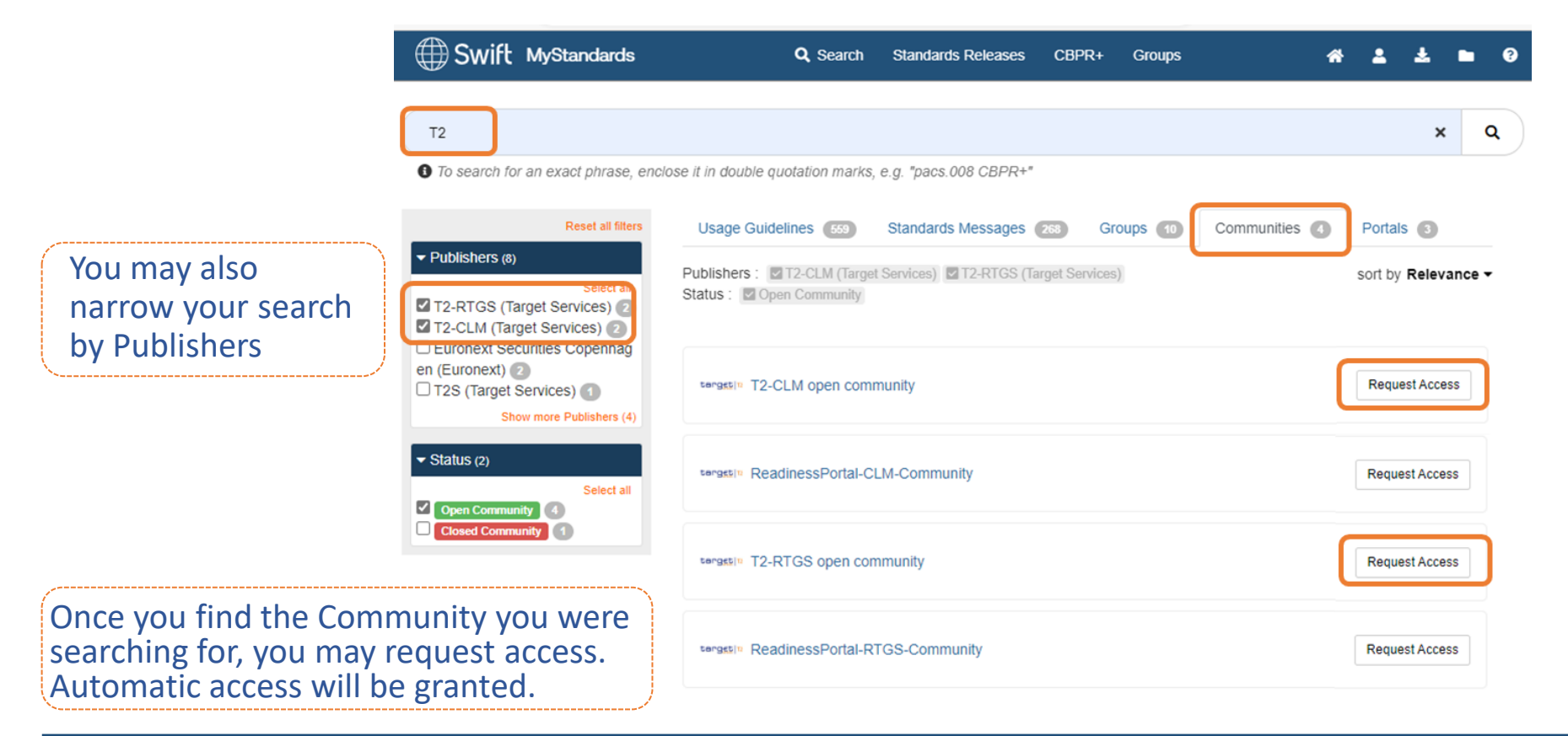

MyStandards User Guide

## **III. How to join the Readiness Portals communities (2/2)**

Target Services distribute their Usage Guidelines and Portals in so-called '**Communities**'. The Communities for the publication of Portals\* are preceded with "**Readiness Portal**".

For Testers, **Readiness Portal Communities** have been set up. The search for **Readiness Portal** brings the following results. When choosing the tab **Communities** the available communities where Portals are published will appear

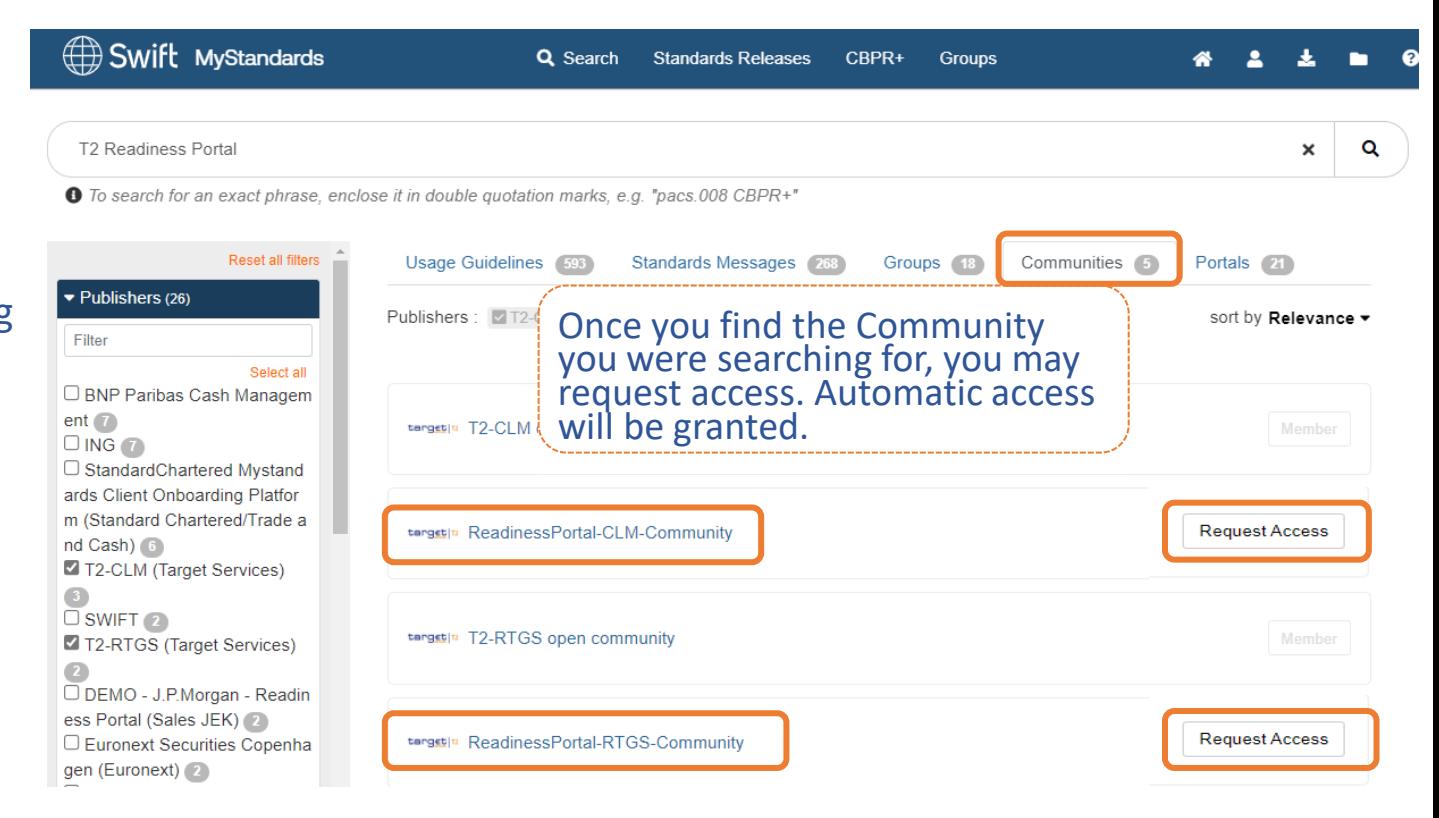

*\* Readiness Portals are covered later in the presentation*

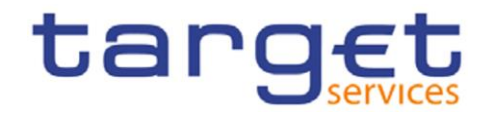

# **MyStandards features**

The lifecycle of Usage Guidelines

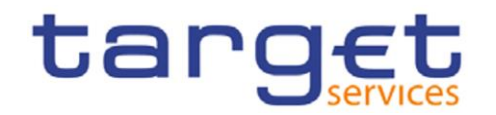

## <span id="page-10-0"></span>**IV. Usage Guidelines Lifecycle (1/2)**

- Usage guidelines are first drafted by a group of experts and then shared in collections in the appropriate communities.
- Within the communities the *previous* and *latest* **Version** of each message usage guideline are shared.
- The **Version** indicates the corresponding UDFS, and sometimes the Software Package (SWP), while the **Status** defines whether the Usage Guideline is deemed final or not.
- The different possible statuses are:

❶ **Draft** : as the name implies, it is the very first draft being worked on by a group of experts. The draft is visible by all.

❷ **Work in progress** : UG review has been completed. It is visible by all and shows the UDFS version it relates to.

Although very unlikely, changes are still possible.

❸ **Final** : UG approved and is linked to a T2 live release.

❹ **Obsolete** : prior version. UG not in use anymore but available for comparison and regression testing.

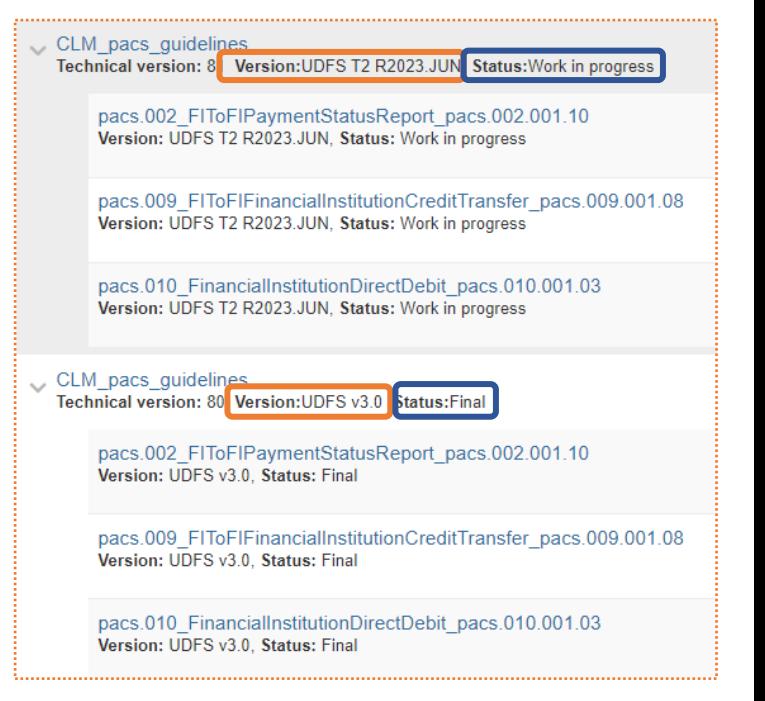

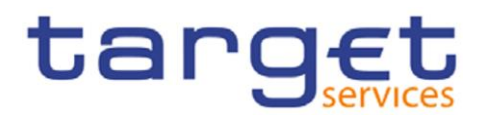

## <span id="page-11-0"></span>**V. Timeline of documentation release vs technical release (2/2)**

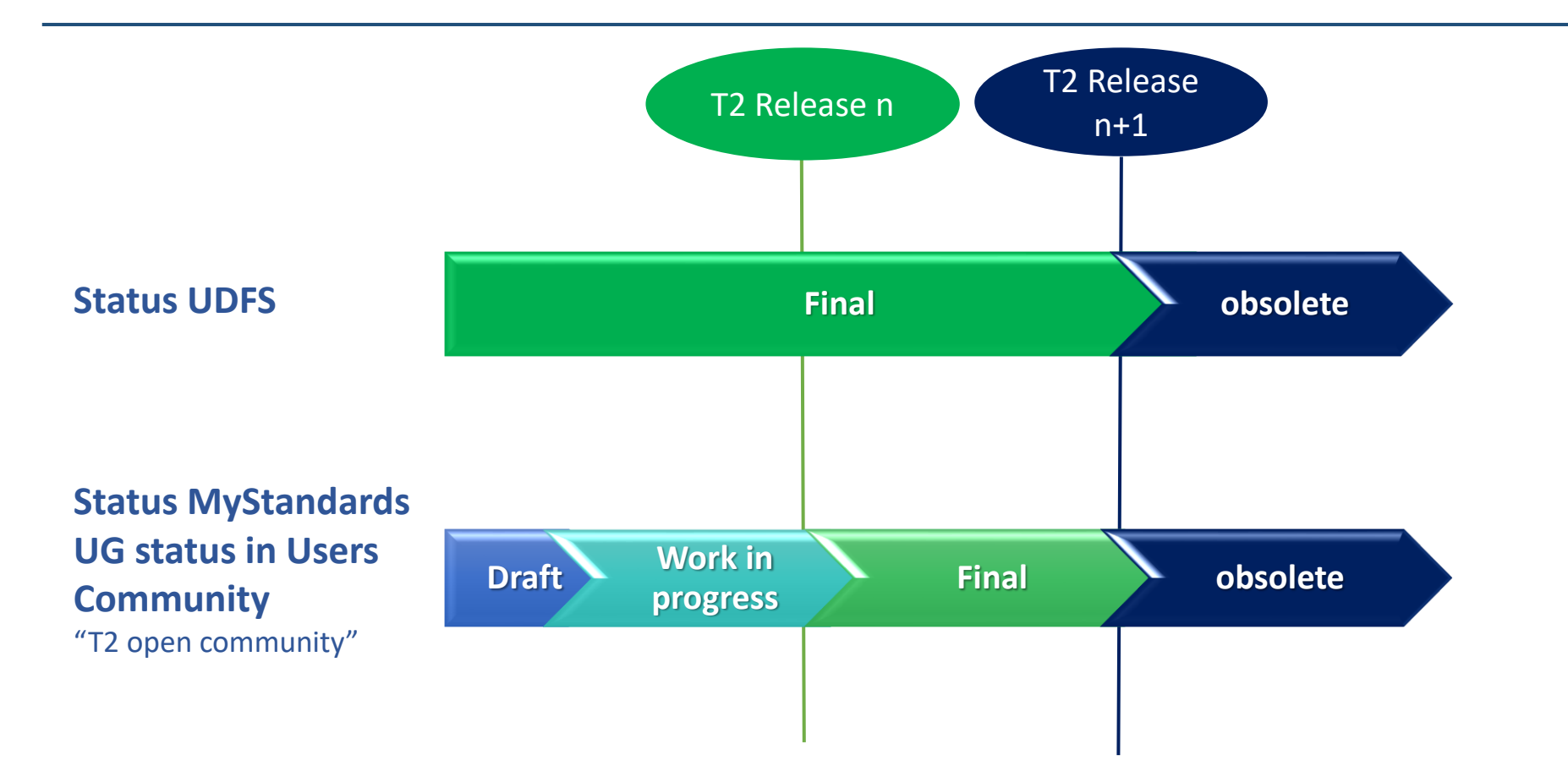

Illustration shows that T2 UDFS is already released in a "final" version while the MyStandards Usage Guidelines are only deemed 'final' when there is a T2 software release going "live".

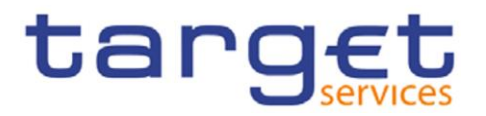

# **MyStandards features**

How to work with Usage Guidelines

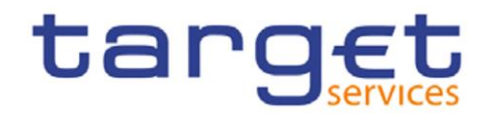

## <span id="page-13-0"></span>**VI. Usage Guidelines access in a Community**

- **Usage Guidelines** are shared in **Collections**
- Access is restricted to T2 open Communities
- Available Usage Guidelines are customized by 4CB

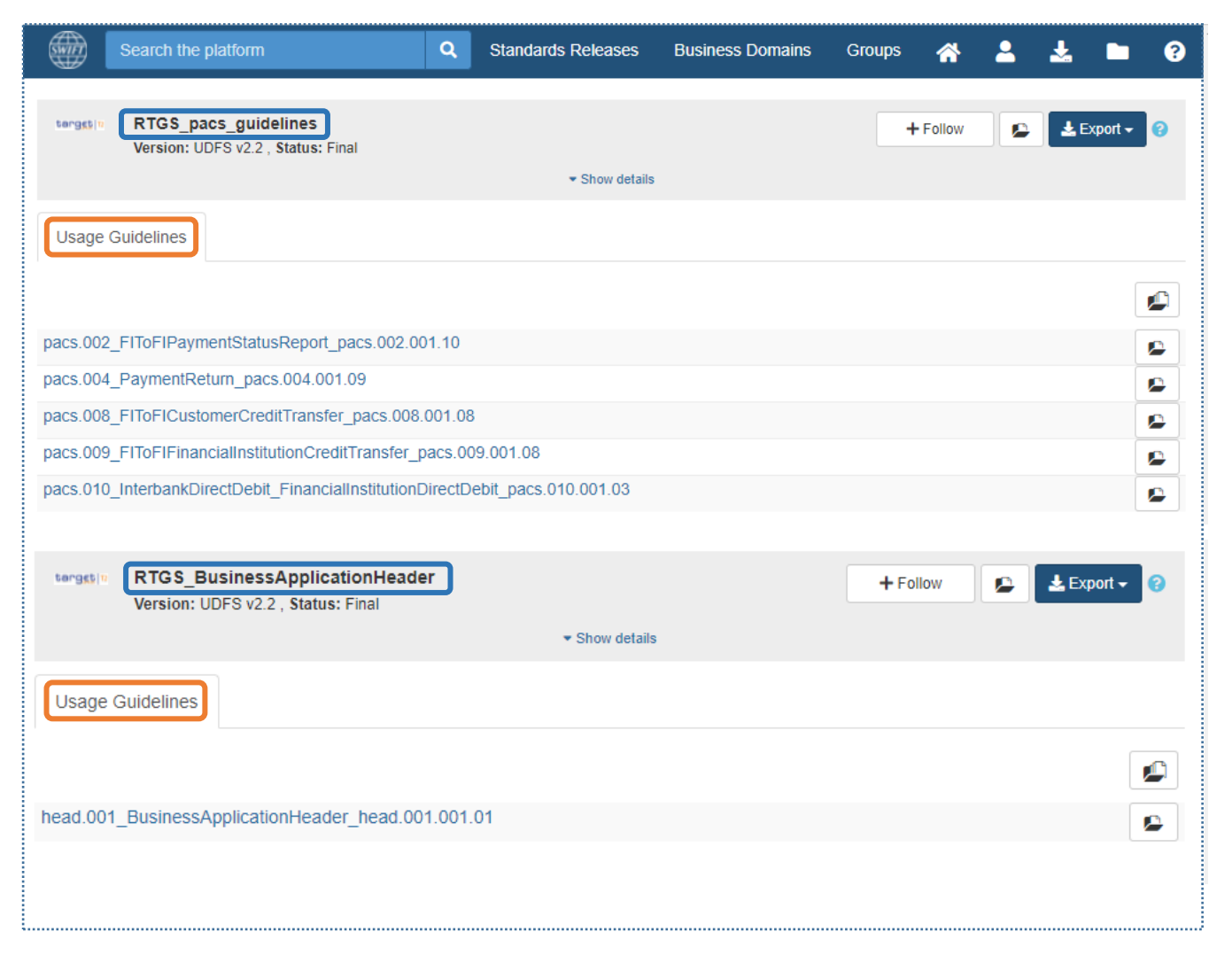

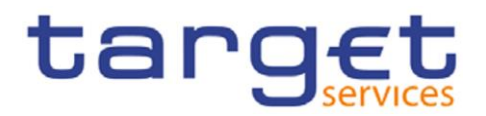

## <span id="page-14-0"></span>**VII. Usage guidelines (I)- Content view vs. Result view (1/3)**

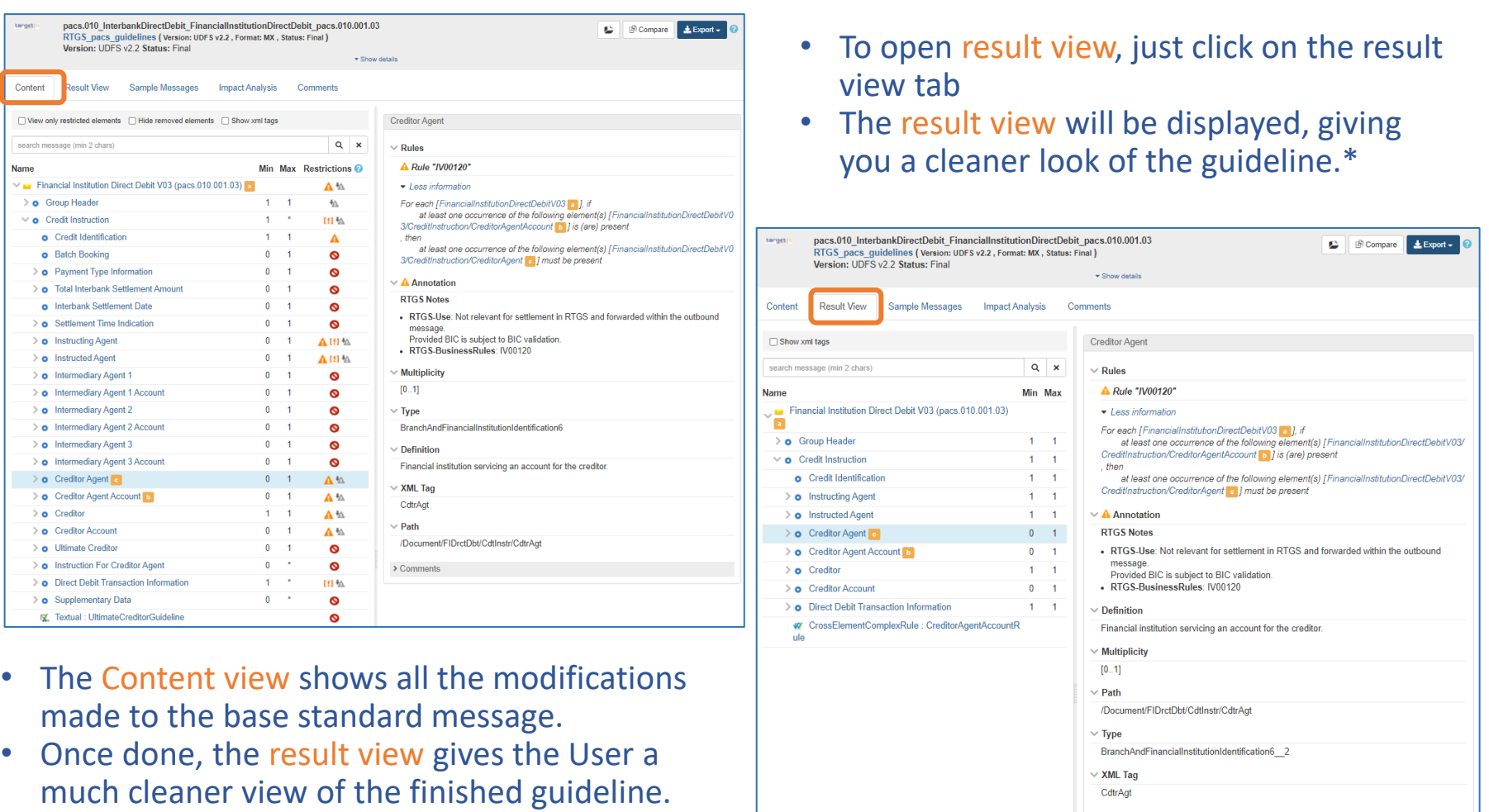

*\* The links provided in the UDFS open the result view by default.*

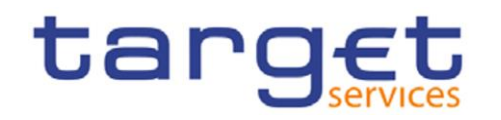

> Comments

## **VII. Usage guidelines (I)- Content view vs. Result view (2/3)**

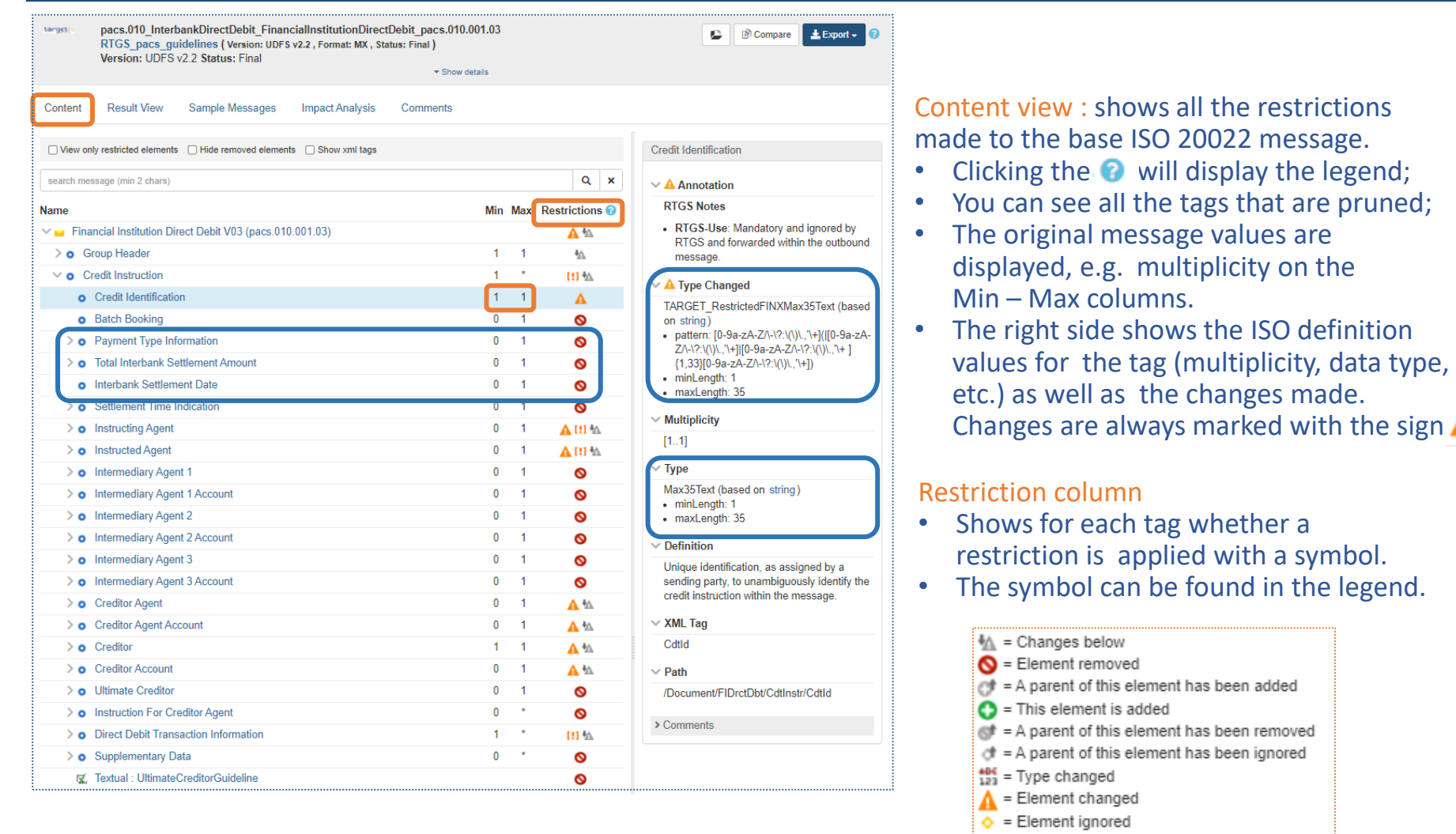

target

[!] = Multiplicity changed

## **VII. Usage guidelines (I)- Content view vs. Result view (3/3)**

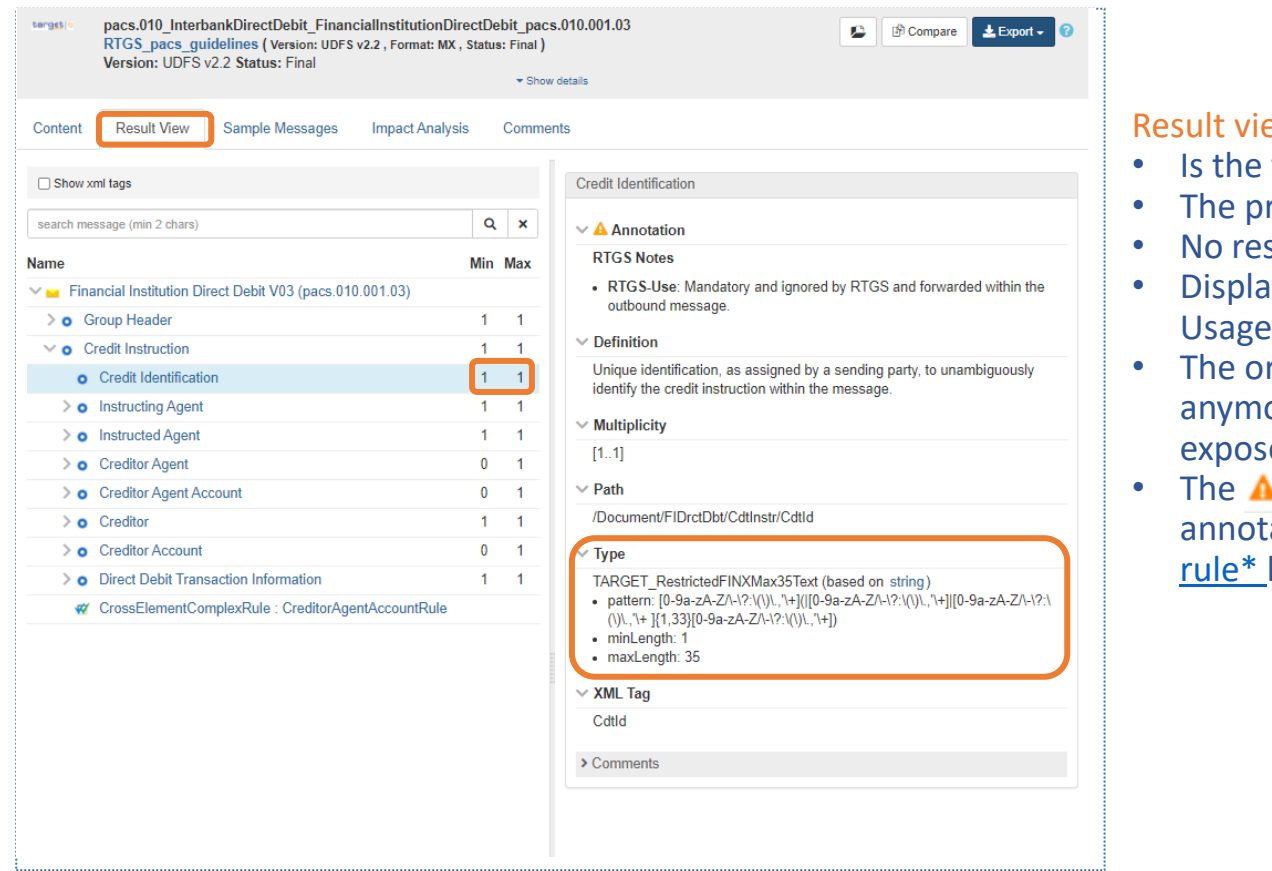

#### Result view :

- final Usage Guideline definition
- runed tags are not shown
- strictions column shown
- rys the multiplicity defined in the Guideline
- riginal datatype does not show ore; only the applied 'Type' is  $bd$
- $\blacksquare$  sign only appears when an ation, a textual rule or a formal have been applied to a tag.

*\*to learn more about the different rules in Usage Guidelines, please refer to the last section of the document*

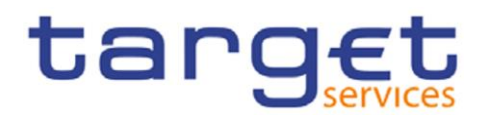

## <span id="page-17-0"></span>**VII. Usage guidelines (II) - screen view**

target

The **different tabs** in a usage Guideline:

- *Content* vs *Result* were explained in the previous slides;
- *Sample messages* are attached to the Usage Guideline and are already tested by 4CB for compliance;
- *Impact Analysis* allows the user to compare the Usage Guideline versus the next version of the base ISO 20022 message.

The **Annotations** explain the specific use of a message, or a Tag, that is T2 component specific (e.g. CLM, RTGS or CRDM).

#### **Annotations** include Business Rule Ids.

Reservation (Version: CRDM UDFS v2.2, Format: MX, Status: Final) Version: CRDM UDFS v2.2 Status: Final · Show datails **Result View** Sample Messages **Impact Analysis** Comments Content Modify Reservation V05 (camt.048.001.05) □ View only restricted elements ■ Hide removed elements ■ Show xml tags  $Q \times$ search message (min 2 chars) **A** Annotation **CRDM Notes** Min Max Restrictions **Name** • CRDM-Use: The ModifyReservation message is used to Modify Reservation V05 (camt.048.001.05)  $\Lambda$  % modify existing Standing Order for Reservation in CRDM.  $\geq$  **O** Message Header  $1 \quad 1$ 弘 In response to the ModifyReservation message, a Receipt(camt.025) will be sent. > ~ Reservation Identification  $1 \quad 1$ 松 **CRDM-BusinessRules: DCU7001**  $\geq$  **O** New Reservation Value Set  $1 \quad 1$ 弘 **DCU7006**  $\geq$  Definition  $\times$  XML Tag ModfyRsvatn > Comments The **sample** has been successfully validated against the customized schema. target camt.048 ModifyReservation camt.048.001.05 А **B** Compare  $\triangle$  Export -  $\bigcirc$ *Note on Sample Messages*: **head.001** and **head.002** samples Reservation (Version: CRDM UDFS v2.2, Format: MX, Status: Final) Version: CRDM UDFS v2.2 Status: Final are provided as *attachments* in their respective Usage \* Show details GuidelineSample Messages **Impact Analysis** Comments head.001 BusinessApplicationHeader head.001.001.01 **C B** Compare **Export** RTGS\_BusinessApplicationHeader (Version: UDFS v2.2, Format: MX, Status: Final) Version: UDFS v2.2 Status: Final [a] Inbound\_head.001\_RTGS\_BAH\_(CB-t... a) Inbound\_head.001\_RTGS\_BAH\_(Cove... a) Inbound\_head.001\_RTGS\_BAH\_(PB-t.. n Inbound\_head.001\_RTGS\_BAH\_(PB-t... n Inbound\_head.001\_RTGS\_BAH\_bs069... n Outbound\_head.001\_RTGS\_BAH\_(PB. camt.048 ModifyStandingOrderForReservation Request Example.xml Valid Outbound\_head.001\_RTGS\_BAH\_(RT... (a) Outbound\_head.001\_RTGS\_BAH\_bs0. Show details

camt.048 ModifyReservation camt.048.001.05

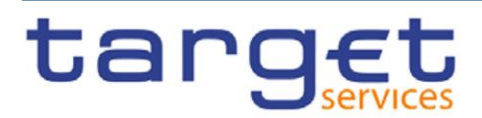

**Result View** 

Content

Le Download All

i<sup>3</sup> Compare

 $\pm$  Export  $\sim$ 

A

## <span id="page-18-0"></span>**VII. Usage guidelines(III) - export functionality**

A **Usage Guideline** may always be consulted online, but you also have the possibility to download, or export, different formats, depending on your needs:

- a PDF version of the UG;
- an Excel spreadsheet;
- the XML schema, i.e. XSD.

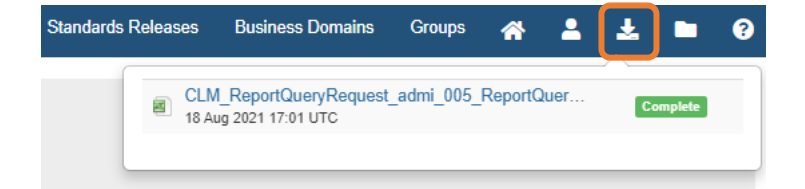

₩ Search the platform Q **Standards Releases Business Domains Groups** Δ 圡 tergst admi.005\_ReportQueryRequest\_admi.005.001.01 **B** Compare **上Export -**А CLM ReportQueryRequest (Version: UDFS v2.2, Format: MX, Status: Final) Version: UDFS v2.2 Status: Final **A** PDF \* Show details a Excel XML Schema Content **Result View** Sample Messages **Impact Analysis** Comments

> The exported document will be available in "*MyDownloads*".

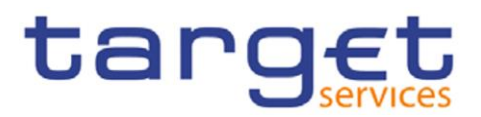

## <span id="page-19-0"></span>**VII. Usage guidelines (IV) – compare functionality (1/2)**

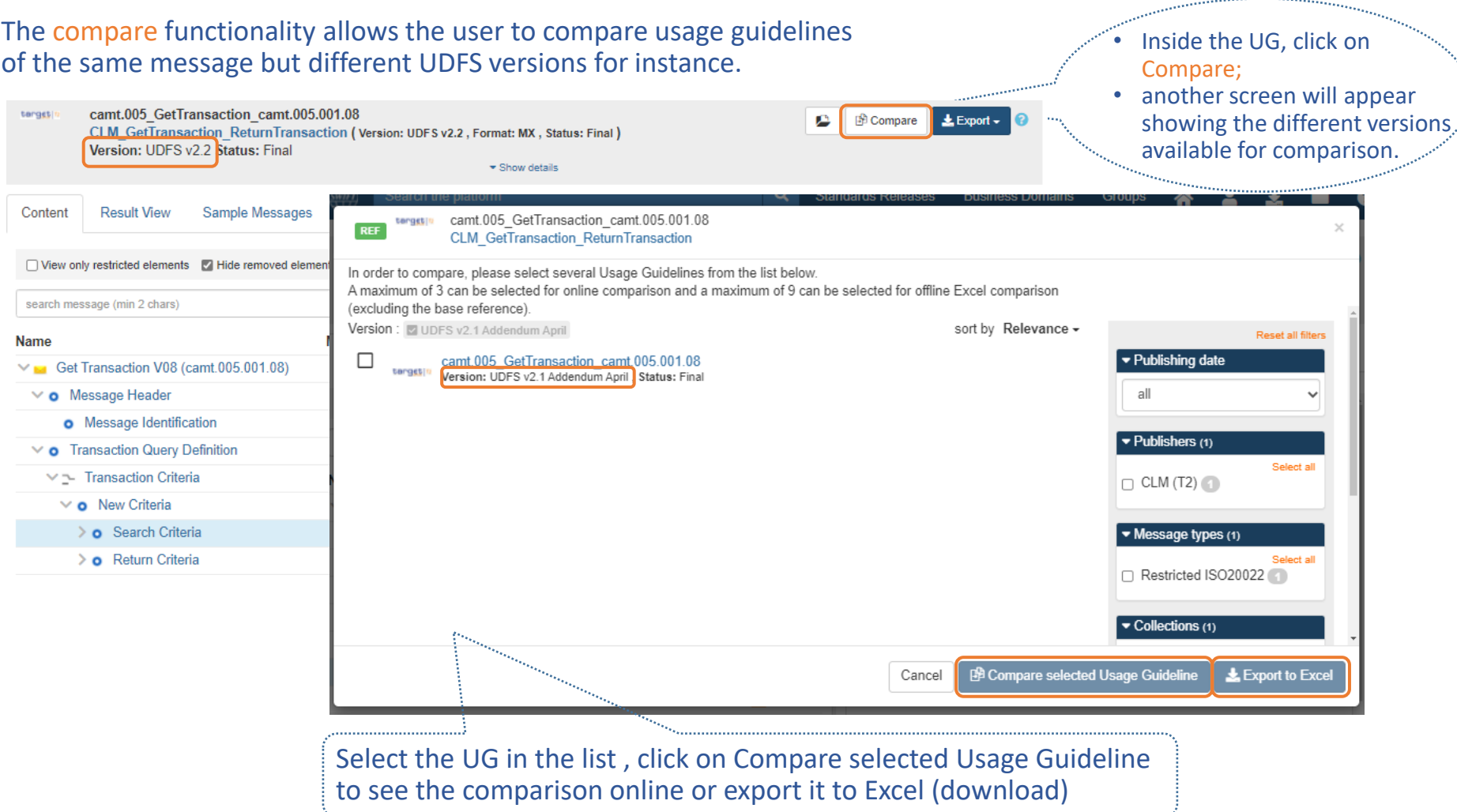

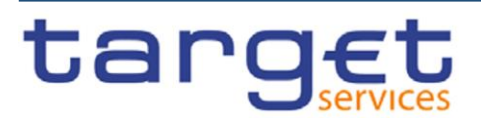

## **VII. Usage guidelines (IV) – compare functionality (2/2)**

The compare functionality is also enabled within 'batch operations', a menu where you can do more than just compare Usage Guidelines

#### **UDFS V2.1 Addendum April UDFS V2.2**

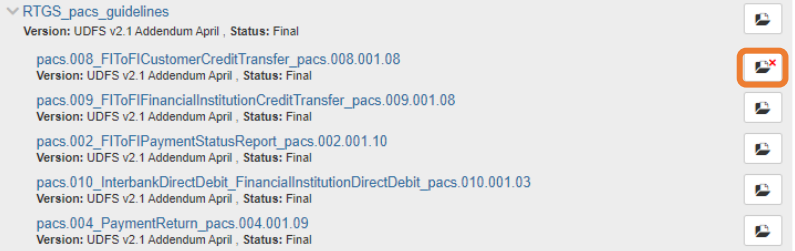

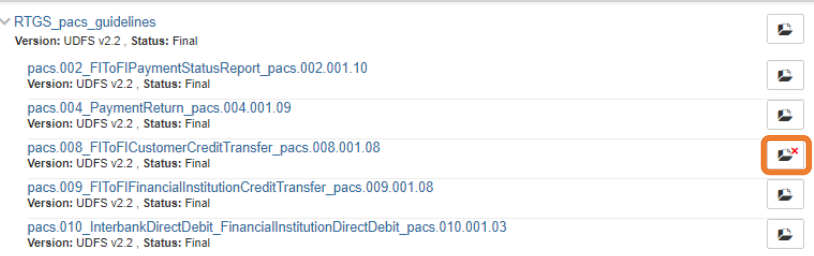

Search the platform Q I **Standards Releases Business Domains Groups** 

### My Selection - Usage guidelines

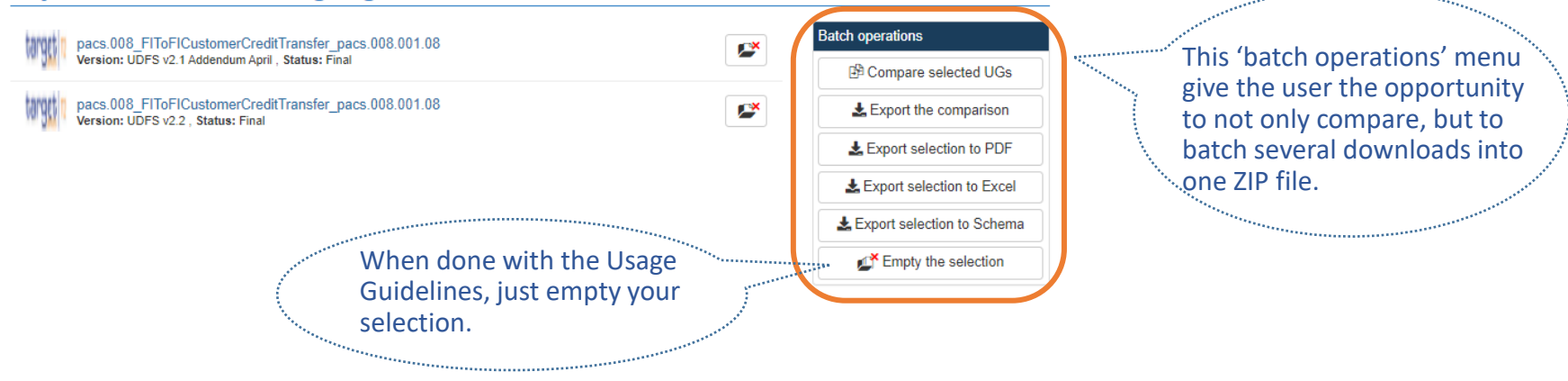

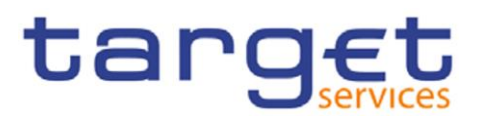

## <span id="page-21-0"></span>**VIII. Usage guidelines (V) – Choice vs. Sequence**

#### **Choice**

The symbol that defines a tag as a choice is  $\left| \right|$ before the tag name.

1. Choice of element in predefined list: the user must pick one of the values in the Code list

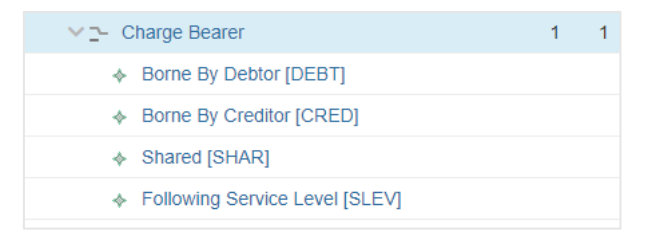

2. Choice of tags : Purpose is an optional choice element. If used, one of the tags defined underneath must be chosen, and only one of them.

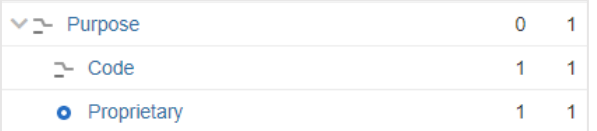

#### **Sequence**

The symbol in front of the tag name is a drop-down arrow  $| \vee \circ |$ 

#### **Illustrations Illustrations**

1. The whole Sequence is mandatory. Tags in the sequence are either mandatory or optional.

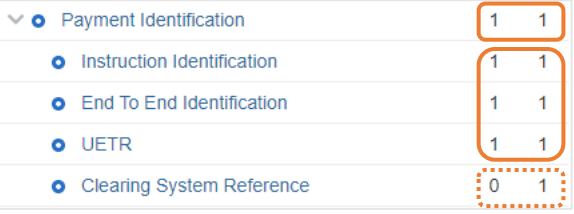

2. Charges Information is an optional and repetitive Sequence. If used, both elements 'Amount' and 'Agent' are mandatory with each repetition.

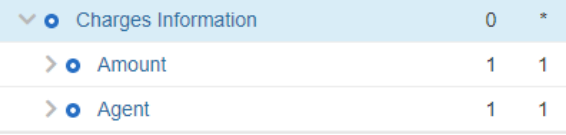

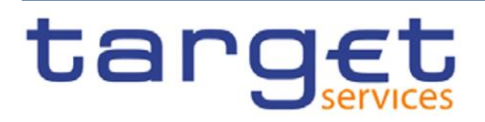

## <span id="page-22-0"></span>**Readiness Portal features**

How to test samples against the Usage Guidelines

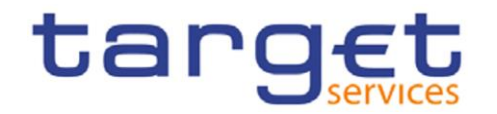

## <span id="page-23-0"></span>**VIII. Readiness Portal (I) – Introduction and home screen (1/2)**

- The MyStandards Readiness Portal provides capabilities for testing the compliance of sample messages with the specifications provided in the Usage Guidelines.
- The tool offers direct links to the documentation in MyStandards, including access to sample messages attached to each Usage Guideline.
- All users can monitor their own progress and results using the tool, as explained in the following slides.

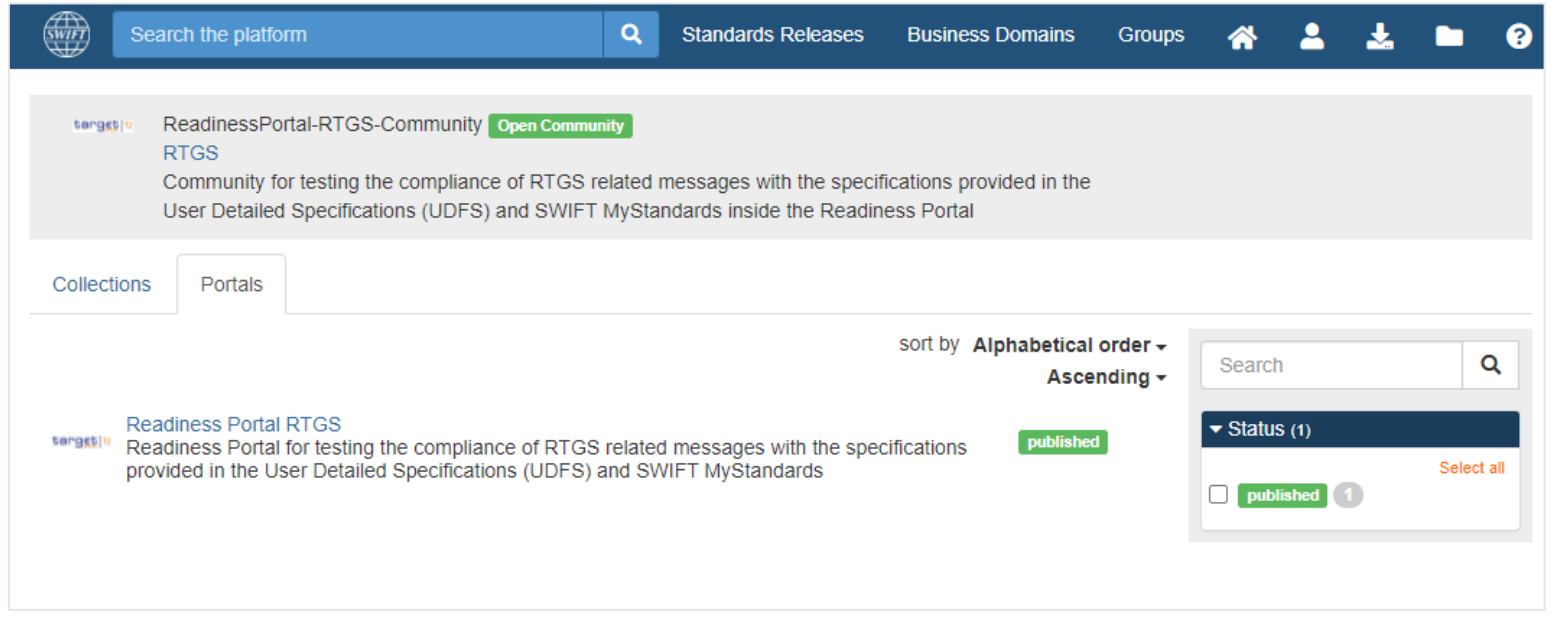

For a complete guide of the Readiness portal, click on the question mark button  $\bullet$ in the bar or visit [this link](https://www2.swift.com/knowledgecentre/publications/mystds_read_ptl_ug/2.0?protected=true&reload-date=1630420912468) on swift.com

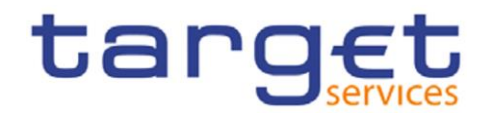

## **VIII. Readiness Portal (I) – Introduction and home screen (2/2)**

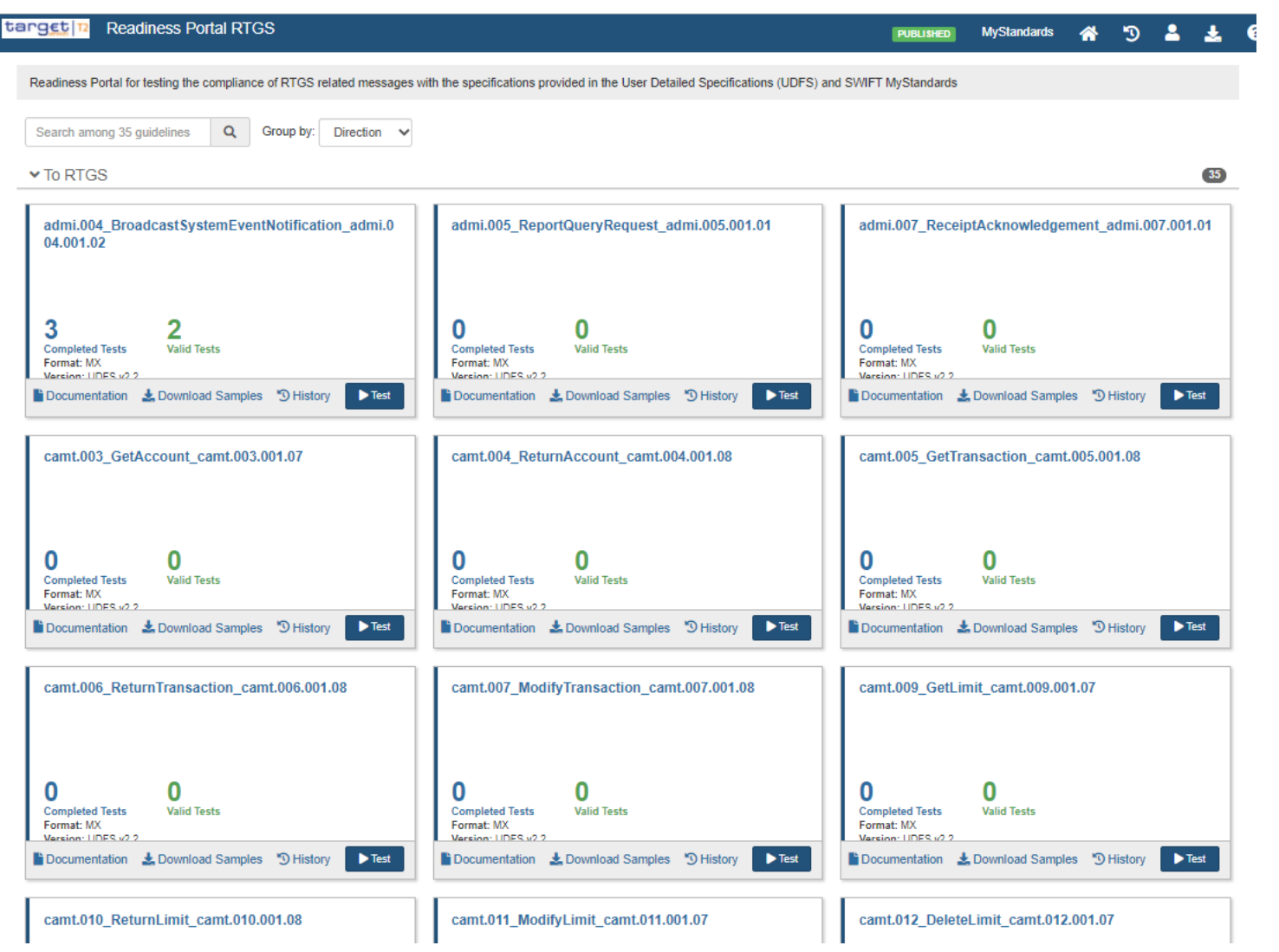

target

MyStandards User Guide

## <span id="page-25-0"></span>**VIII. Readiness Portal: navigation features, one message at a time**

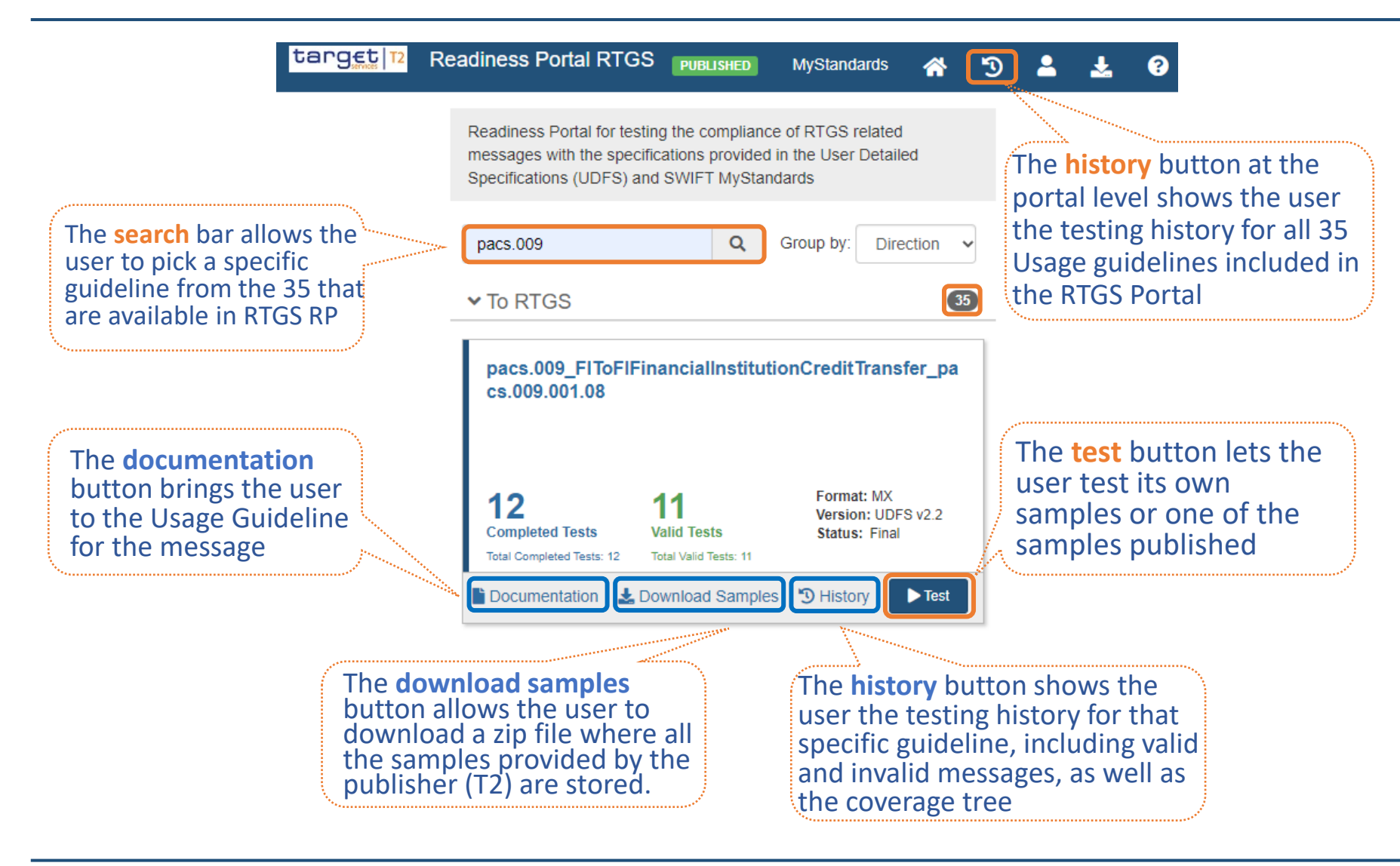

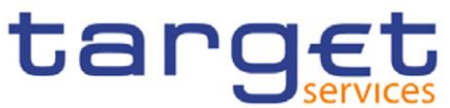

## <span id="page-26-0"></span>**VIII. Readiness Portal: ability to download samples**

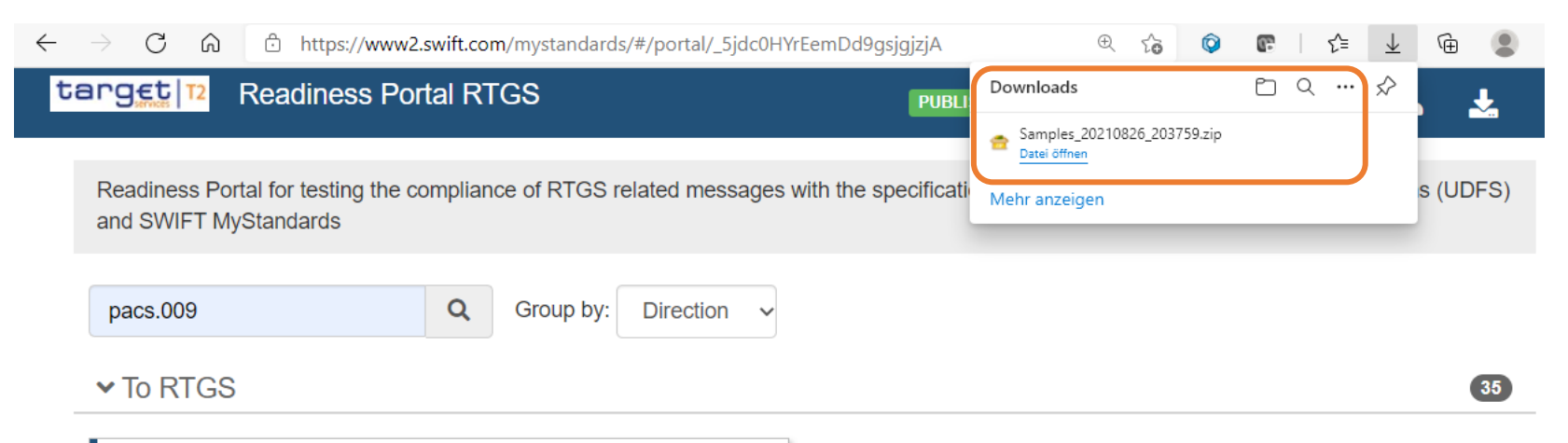

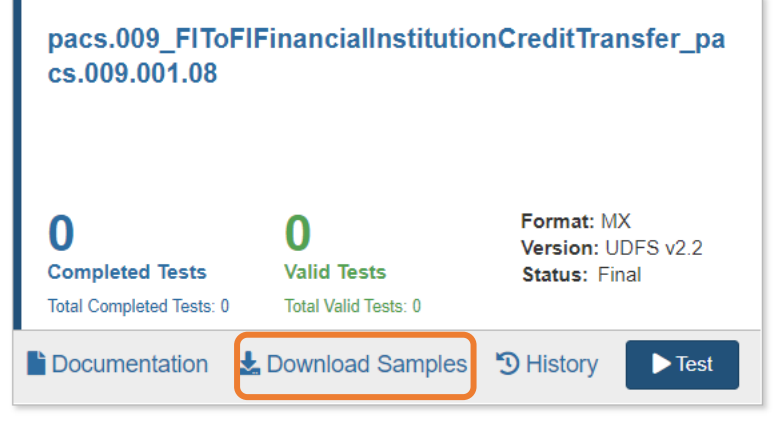

If the user decides to use the Samples provided by T2, the **download samples** button gives access to a zip file where all the samples provided by the publisher (T2) are stored. That file can be used 'as-is' to test or the samples can be modified and tested individually.

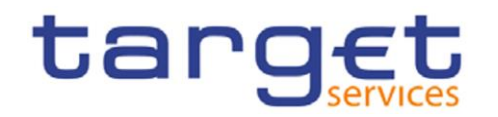

## <span id="page-27-0"></span>**VIII. Readiness Portal: The test environment**

The User has the choice to upload a single message, a ZIP file containing samples or to simply copy/paste a sample in this screen.

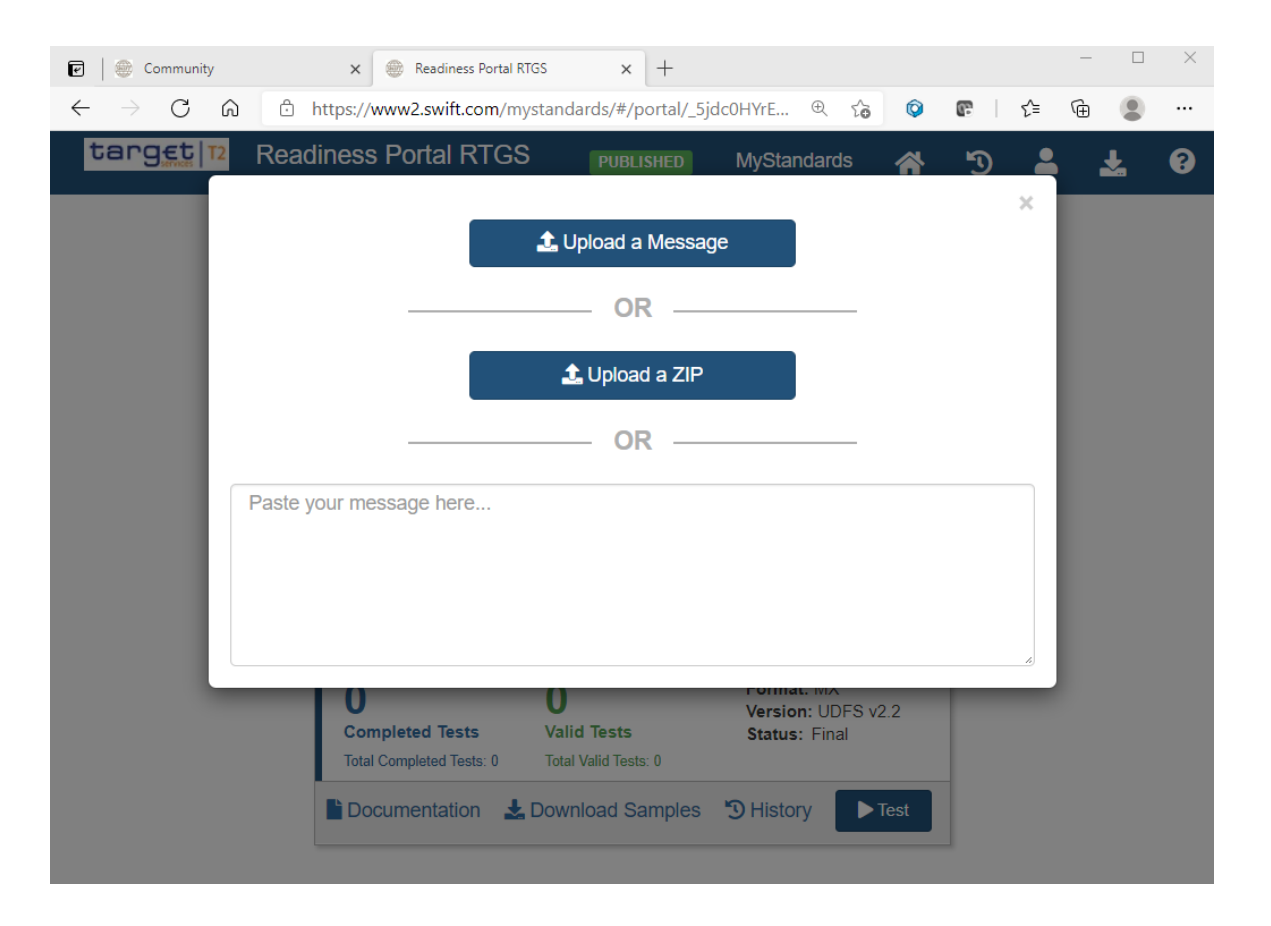

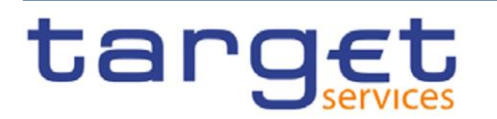

## <span id="page-28-0"></span>**VIII. Readiness Portal: Testing one sample at a time**

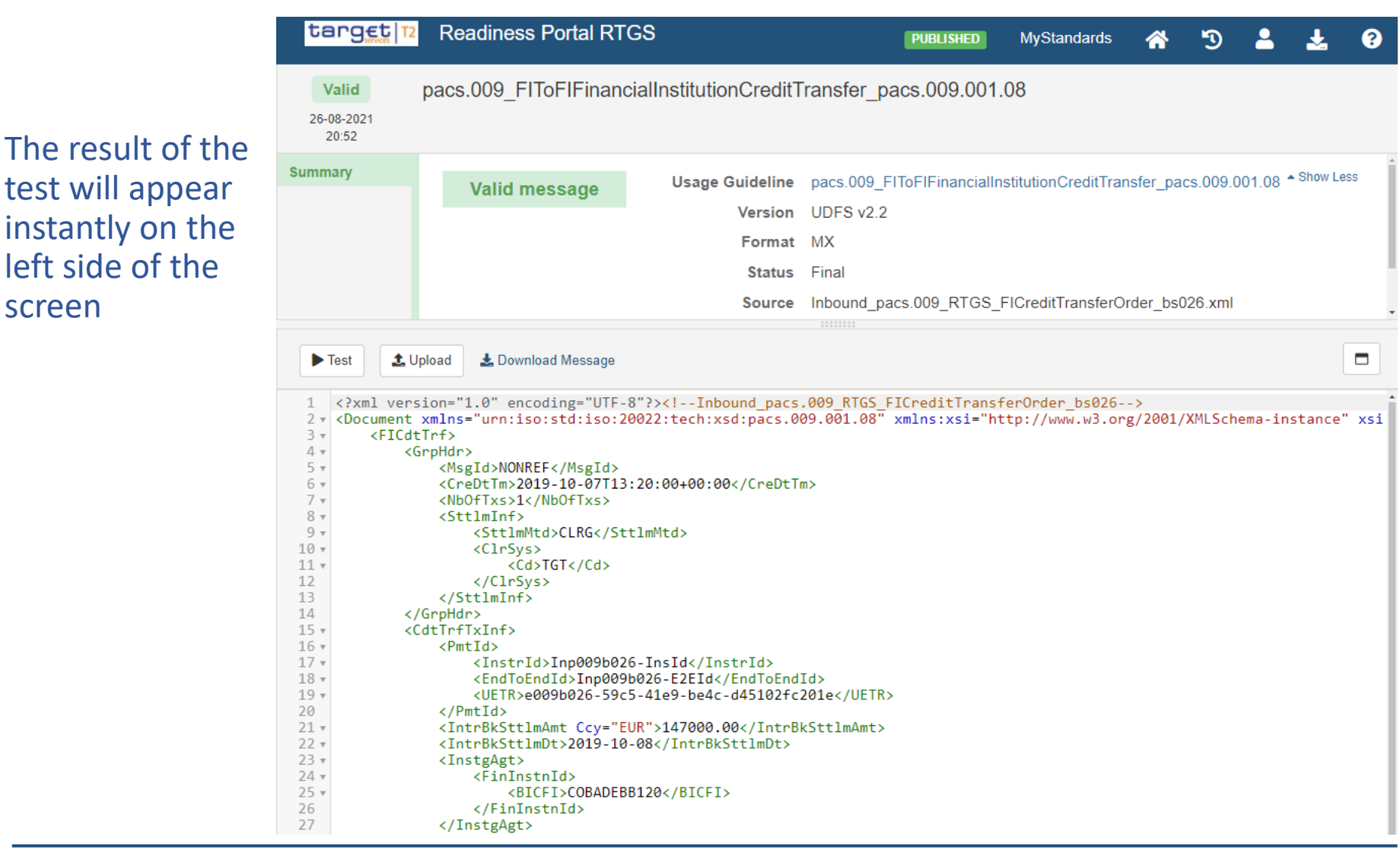

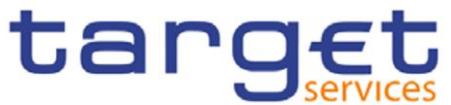

## <span id="page-29-0"></span>**VIII. Readiness Portal : Testing several samples at once**

### When testing a batch of messages, all testing results are displayed, sample by sample, on the left side of the screen

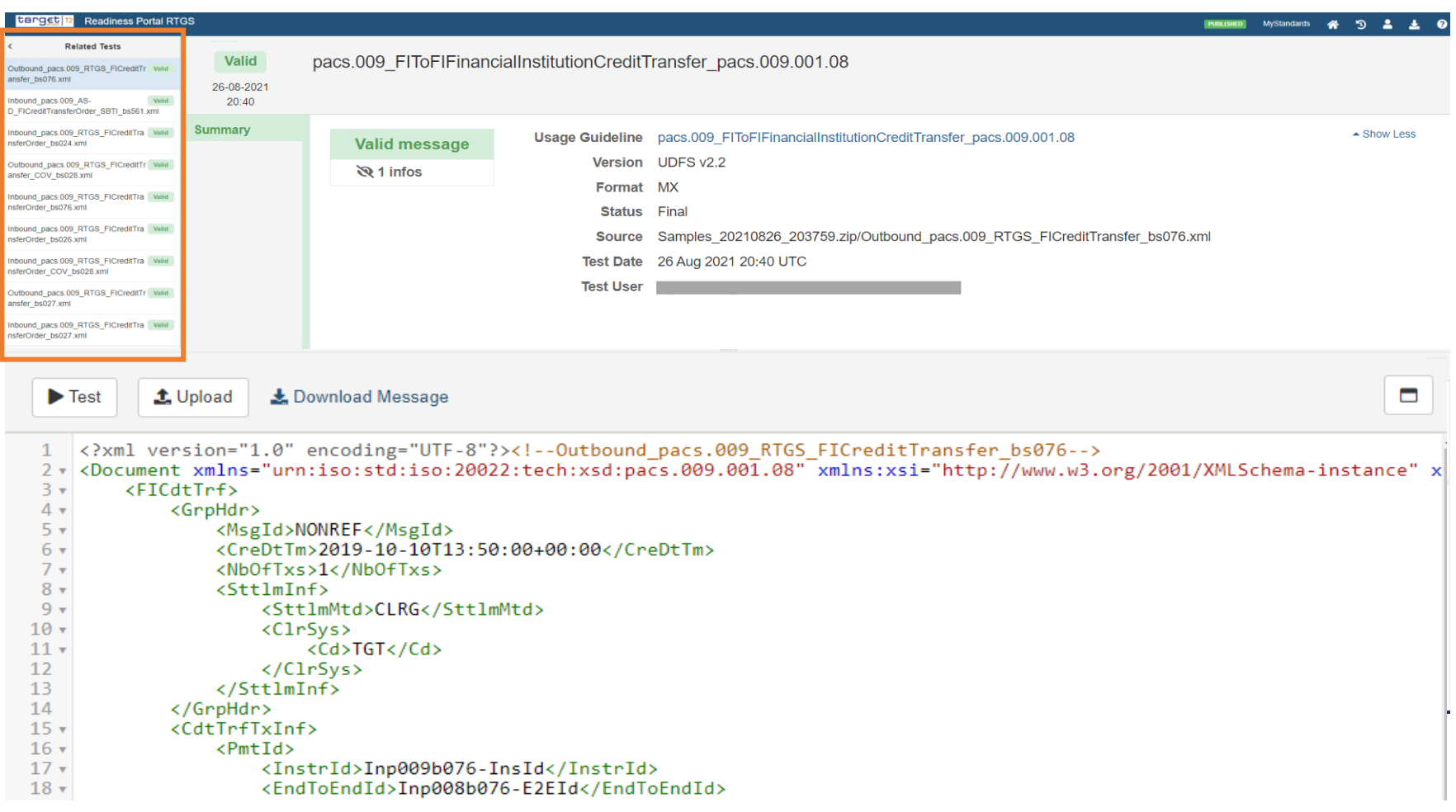

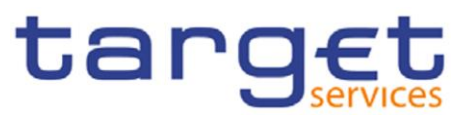

<span id="page-30-0"></span>The test area not only enables the user to validate a message sample, but also allows for the correction of potential errors online, directly in the browser, and then re-test.

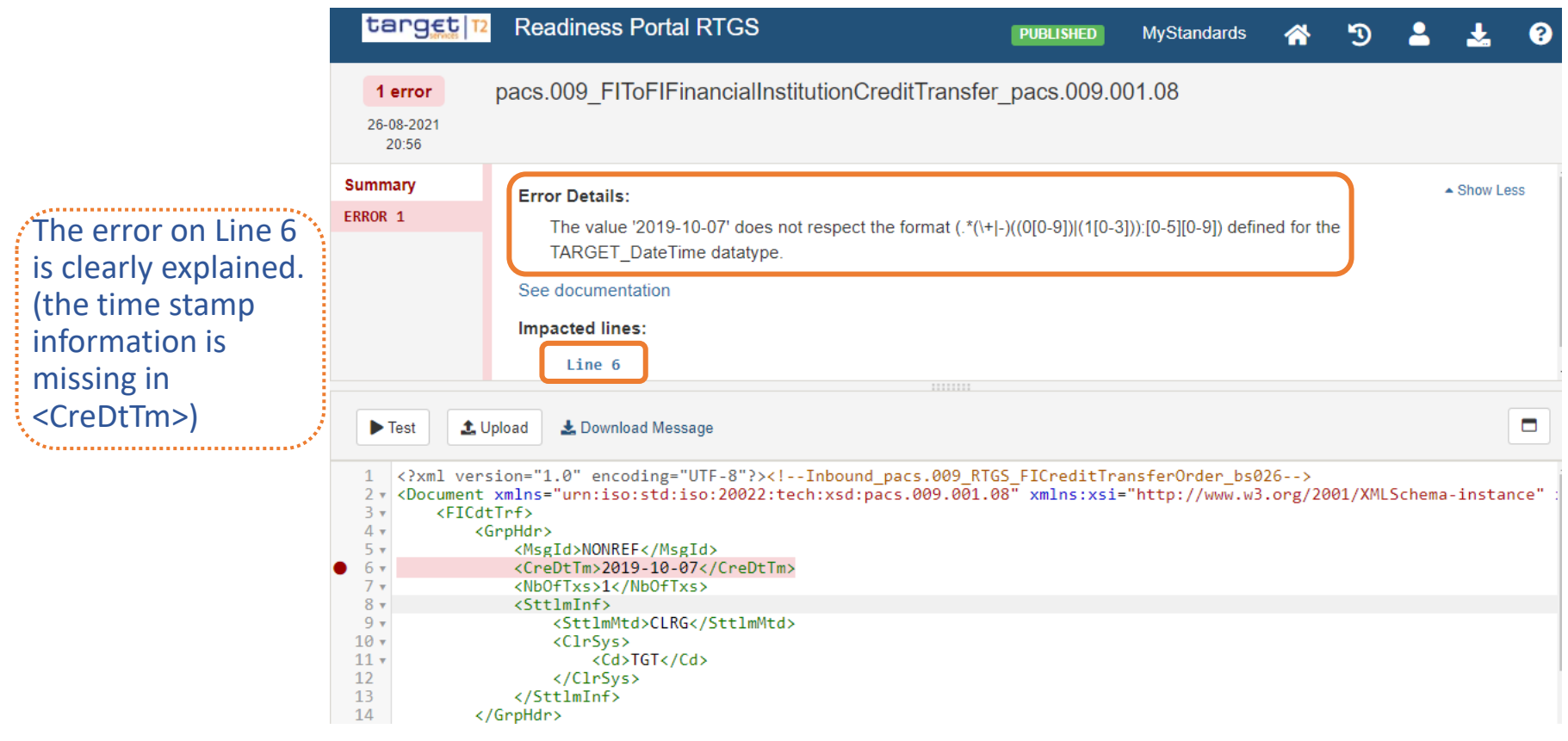

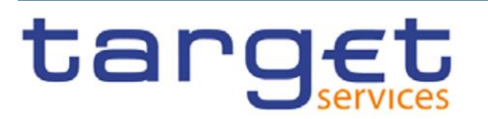

### <span id="page-31-0"></span>**VIII. Readiness Portal : Correct in the portal and retest**

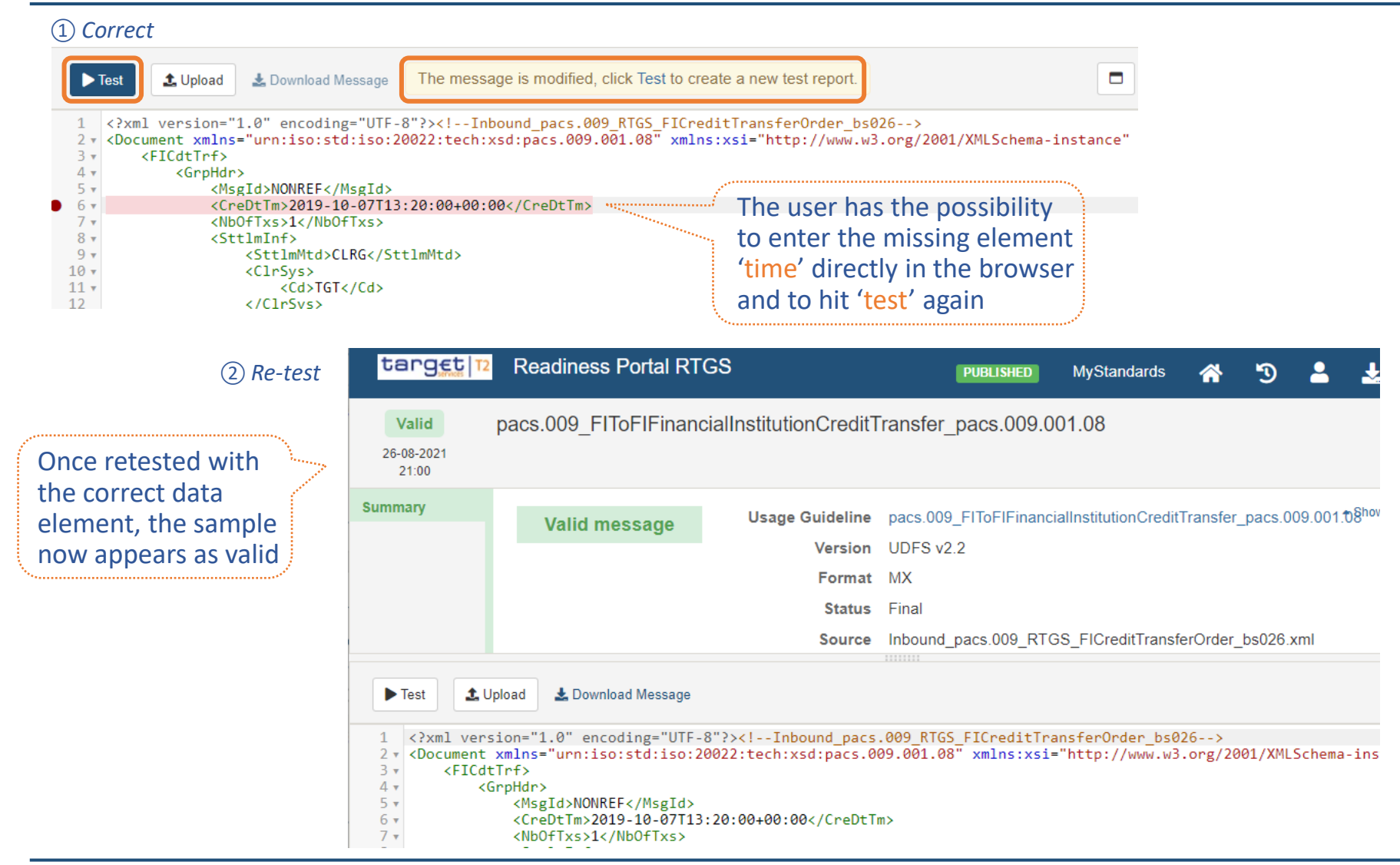

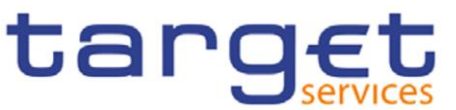

MyStandards User Guide

## <span id="page-32-0"></span>**VIII. Readiness Portal : The history function- overview**

All the test performed are stored in the **history** tab, whether valid or invalid. In this screen, the user may also use the "coverage tree" to ensure that every element or rule has been tested

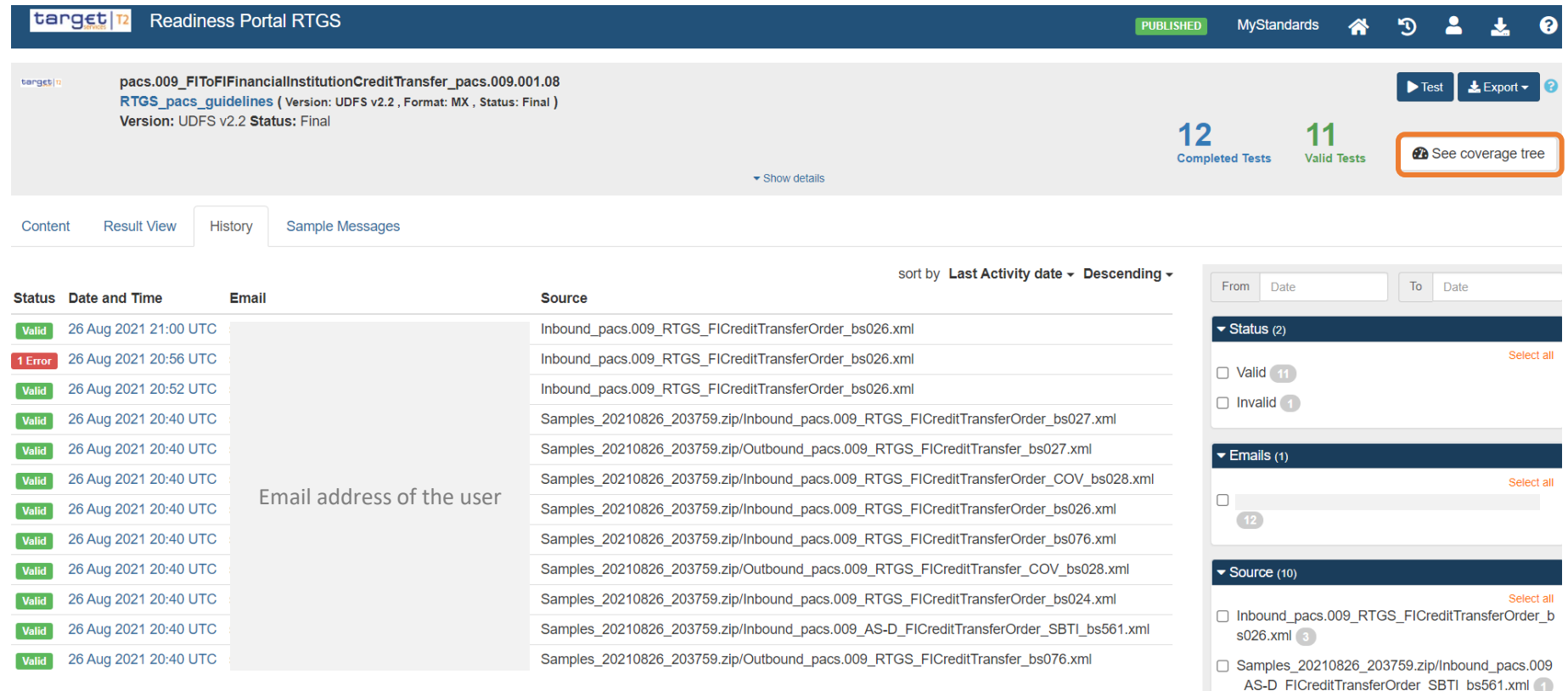

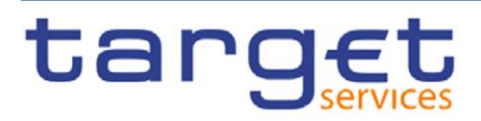

# <span id="page-33-0"></span>**Rules in MyStandards**

## Formal Rules versus textual rules

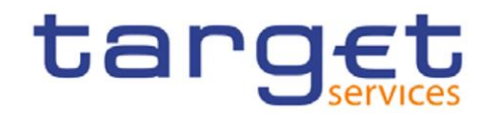

## **Rules in ISO 20022 messages**

#### **Introduction**

The ISO 20022 ' base' standard, as published on [www.iso20022.org](http://www.iso20022.org/) by the Registration Authority, comes with its own set of rules, embedded in the messages.

#### **Illustration** with a MyStandards extract of a base ISO 20022 pacs.008, with element 'Previous Instructing Agent 2'

#### **Name**

#### ▽ FI To FI Customer Credit Transfer V10 (pacs.008.001.10)

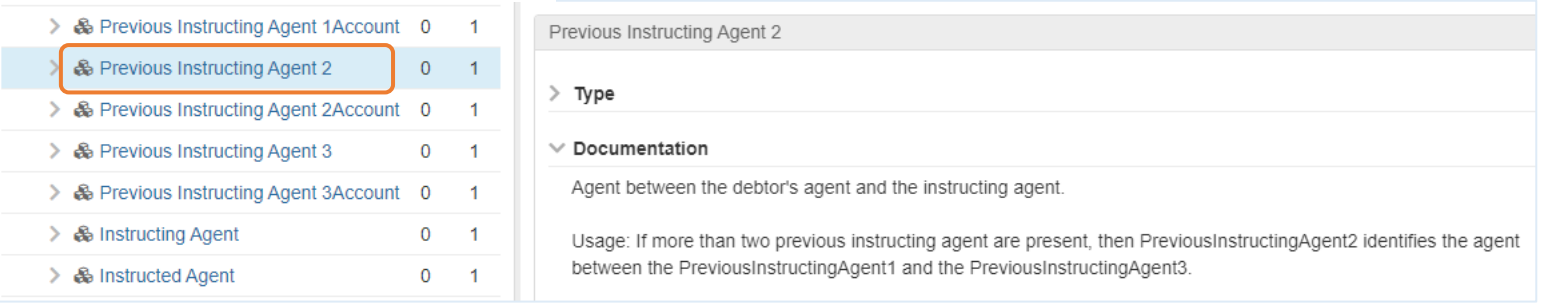

#### *The Rules that apply to the business elements are identified at the bottom of the message:*

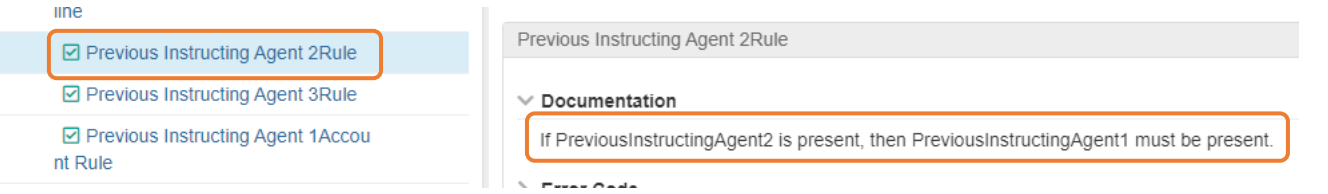

While implementing the ISO 20022 Standard, a Market Infrastructure may have to add another layer of rules to define its requirements, which may be stricter than the base standard. TARGET Services provide customized message specifications on MyStandards.

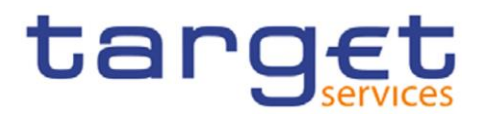

## <span id="page-35-0"></span>**Textual rule vs. Formal rule in MyStandards (added rules)**

- A **Textual Rule** is documented in MyStandards in a textual form and is present across the documentation chain but cannot be tested in the Readiness Portal and is not validated in RTGS or CLM.
- As such, a **Textual Rule** is more of an expectation from the end user to use the best option available, e.g. "either Structured Address or Unstructured Address can be used but Structured Address is strongly recommended".
	- $\triangleright$  However if Unstructured Address is used and is correctly formatted, the message will pass validation.
	- $\triangleright$  RTGS and CLM cannot validate a textual rule because there is no business rule defined, i.e. there is no business validation rule Id assigned.
- A **Formal Rule** is a cross-element rule that can be tested in the Readiness portal and is validated in RTGS or CLM.
- These rules are clearly stated in the UDFS and the Usage Guideline and are assigned a business validation rule Id. If not applied, it will cause a rejection of the business message.
	- $\triangleright$  Unlike a textual rule, a formal rule has a business rule Id.
	- $\triangleright$  Not every business validation rule can be formalized in MyStandards (see slide 4).
	- ➢ Example of a business validation rule translated in a **Formal Rule** in a pacs.009: "If the Debtor (as a Financial Institution) is not identified by a BIC, then Name and Address must be present"

*For each [FinancialInstitutionCreditTransferV08/CreditTransferTransactionInformation/Debtor/FinancialInstitutionIdentification], if the following element(s) [FinancialInstitutionIdentification/BICFI] is (are) absent , then at least one occurrence of the following element(s) [FinancialInstitutionIdentification/Name] and [FinancialInstitutionIdentification/PostalAddress ] must be present.*

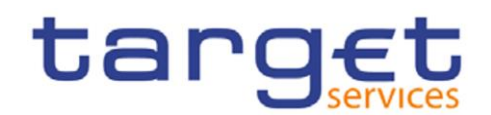

## **MyStandards : the different types of rules**

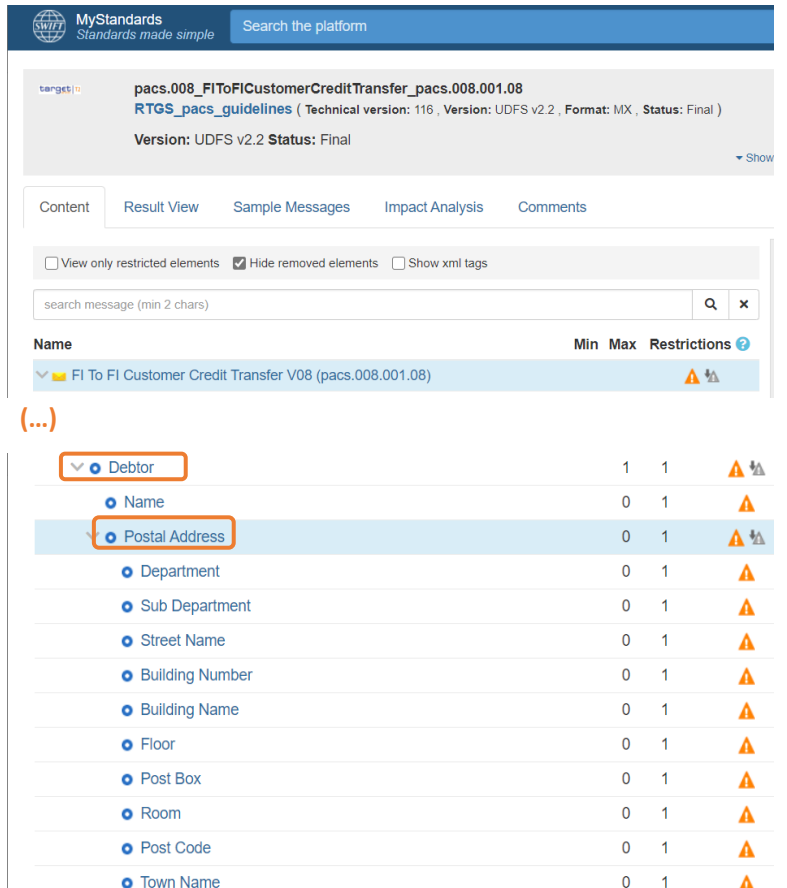

### **Example: RTGS pacs.008 Rules applied to <Postal Address>**

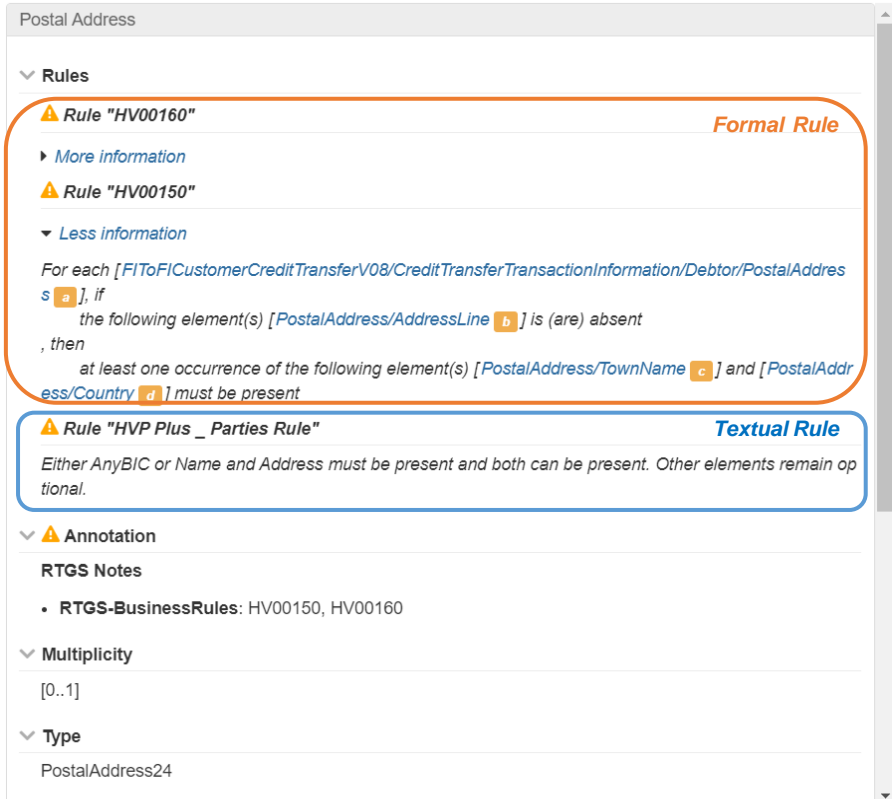

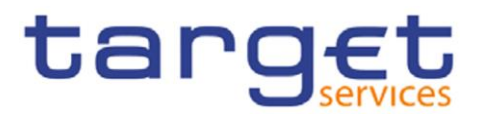

## **Testing of samples in the T2 RTGS Readiness Portal**

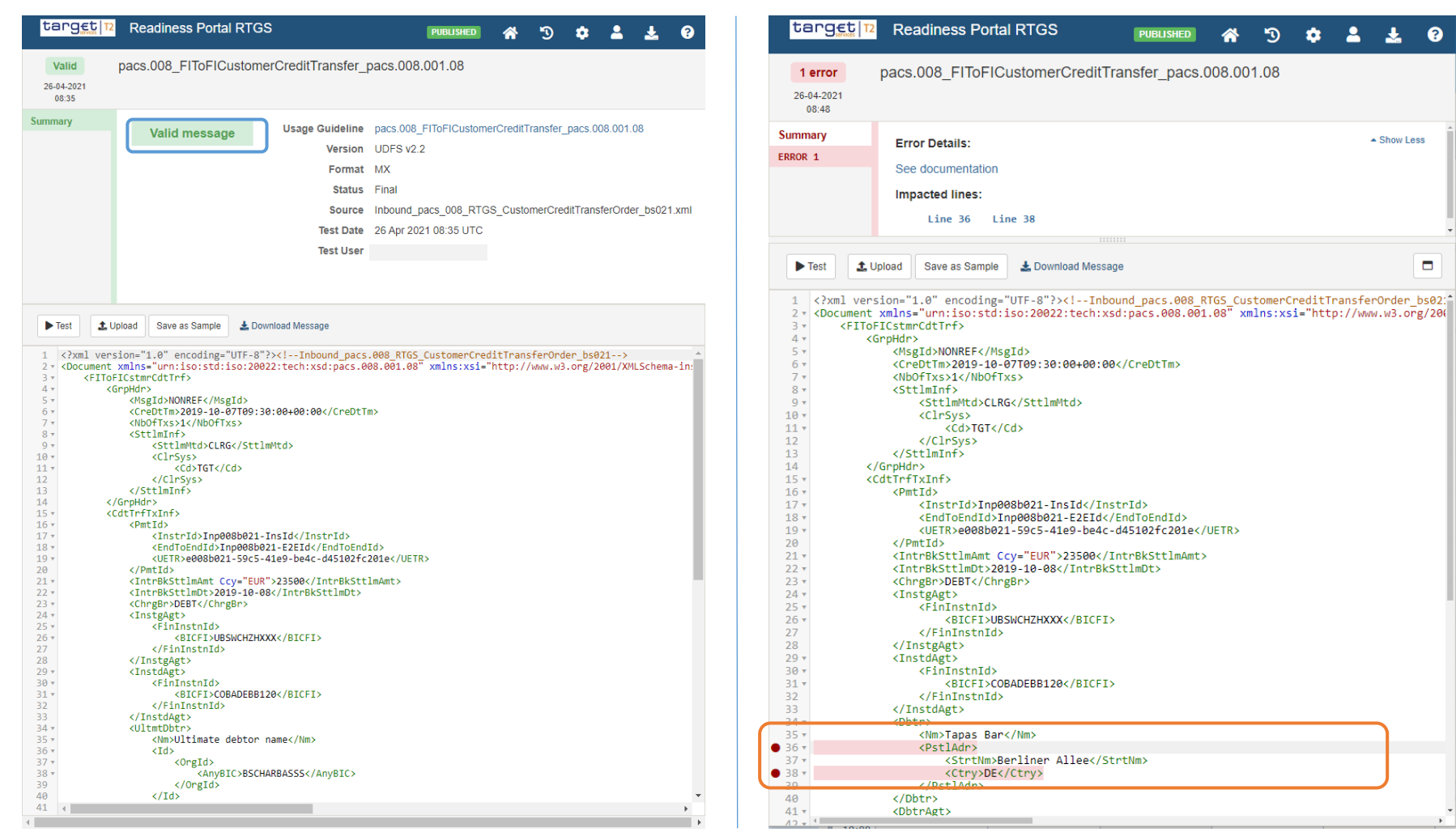

### Sample in violation of **Formal Rule** HV00150

**PUBLISHED** 

 $\mathcal{D}$  $\bullet$  $\mathbf{a}$ 盂  $\bullet$ 

 $\triangle$  Show Less

 $\Box$ 

俗

target

MyStandards User Guide

## **Testing of samples in the T2 RTGS Readiness Portal**

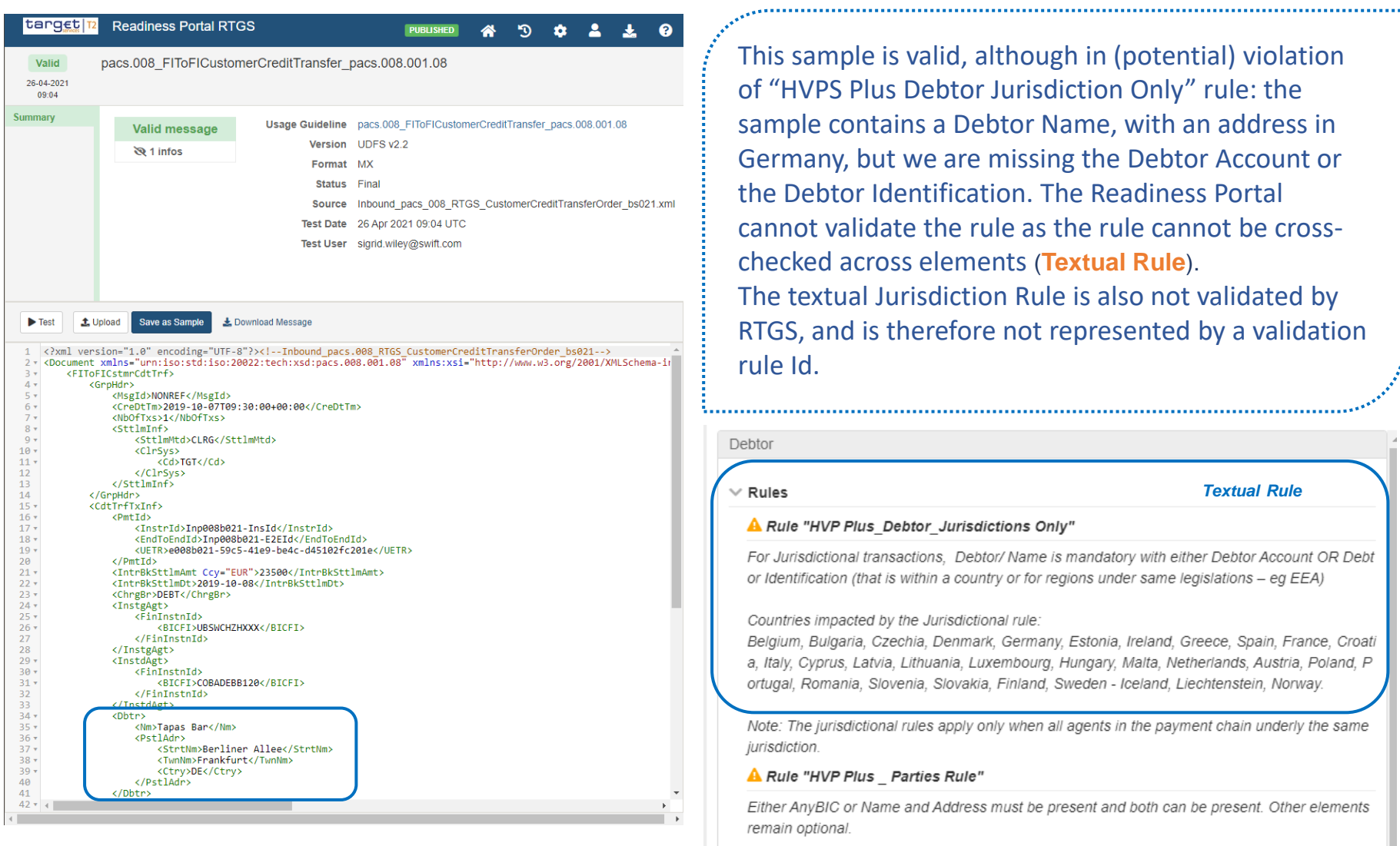

## target

MyStandards User Guide